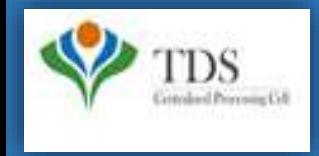

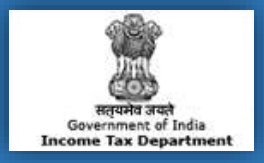

## **E-Tutorial**

- **1. Important Information on Request for 26A/27BA -Non Deduction/ Collection Transactions**
- **2. Brief steps on Request for 26A/27BA-Non Deduction/ Collection Transactions**
- **3. Status of Request for 26A/27BA - Non Deduction/ Collection Transactions**
- **4. Common Rejection Reasons of Request for 26A/27BA for Non Deduction / Collection Transactions**
- **5. Pictorial guide of Request for 26A/27BA-Non Deduction/Collection Transaction**
- **6. Pictorial guide to track Request for 26A/27BA for Non Deduction /Collection Transactions**
- **7. Pictorial guide to download Rejection Reasons for 26A/27BA for Non Deduction /Collection Transactions**

### **1. Important Information on Request for 26A/27BA for Non Deduction/ Collection Transactions**

- As per **Notification No. 11/2016 and Notification No. 12/2016** a procedure for the purpose of Furnishing and Verification of Form 26A/27BA for removing of default of **"Non Deduction/ Collection Transaction"** of Tax at Source is now introduced on the TRACES website .
- User can raise Request for **Non Deduction /Collection** transactions from **F.Y 2016-17** onwards. This Request can only be raised on or after **1-Apr-2017**.
- **Deductor/Collector can raise "Request for 26A/27BA" for** Form Type **24Q, 26Q & 27Q** for TDS (for Form 26A) and **27EQ** for TCS (for Form 27BA).

**Note: : I**n case of Form 27Q Request for 26A/27BA is applicable from F.Y 2019-20 w.e.f. 1st Sep 2019.

• Digital Signature is required for Request for 26A/27BA. If the User (**Deductor / Collector**) is coming through Bank Website (Bank Integration) then I-PIN window will open for entering I-PIN.

**Note :** For Non deduction transaction only section 201(1) will be considered.

#### **TRACES Portal**

This feature enables **Deductor/Collector** to remove **Non deduction / Collection Demand** received from **A.O.**

**Step 1:** Login to TRACES website with your "**User ID", "Password", "TAN of the Deductor/Collector"** and the "**Verification Code"**. Landing page will be displayed on screen.

**Step 2:** Click on "**Request for 26A/27BA**" tab available under "**Statements/Payments**" menu. Guidelines for filling Form 26A/27BA will appear on the screen.

**Step 3:** Select **"Financial Year, Form Type and Transaction type as Non Deduction/Collection**" and proceed with the request. Authorize person DSC (Digital Signature Certificate) is mandatory for this request Or If User is coming through Bank Website then I-PIN window will open for entering I-PIN.

**Step 4:** After clicking on **"Proceed"** button**,** a **Request Number** will be generated, and a message will be provided to deductor which

is: "**You can check status of the request through "Track request for 26A/27BA" under 'Statements/Payments"** menu.

**Step 5:** Status of the request will be **"Upload File"** for uploading Non deduction/collection transactions.

**Step 6:** Input File format to upload transactions is available in **"Requested Downloads**" under **"Downloads"** menu.

**Step 7:** User will download the utility in "**Requested Downloads"** section available under **"Downloads"** menu.

**Step 8:** User need to **"Add Non-deduction/collection transactions"** in the file format suggested by TRACES and import that file in the utility.

**Step 9:** Output file will be generated which has to be uploaded by clicking on **"Upload File"** tab.

**Step 10:** After clicking on **"Upload File tab"**, Digital Signature window will pop up for validating Digital Signature of the Authorize person and final submission of request will be done after validating DSC.

#### **OR**

If User is coming through Bank Website then I-PIN window will open for entering I-PIN.

**Step 11:** After Submitting the request a message will appear on the screen "**Request for Non-deduction /collection transactions has been submitted**". Request number will be generated <1223> and an E-mail and SMS will be sent to the deductor for submission of the request.

Deductor /Collector can check status of the request through "**Track request for 26A/27BA**" available under "**Statements/Payments**" menu.

After submitting the **"Request for Non-deduction /collection"** transactions will be sent to E-filing for further processing.

**Note:** On the selection of Form Type Transaction Type will be available in dropdown menu:-

#### **If user selects Form Type-24Q, 26Q & 27Q then Transaction type values will be:-**

•Short Deduction •Non Deduction •Short and Non Deduction

**Note: : I**n case of Form 27Q Request for 26A/27BA is applicable from F.Y 2019-20 w.e.f. 1st Sep 2019.

**If user selects Form Type-27EQ then Transaction type values will be:-**

•Short Collection •Non Collection •Short and Non Collection

**Note: In case of cancellation of the request of 26A/27BA:**

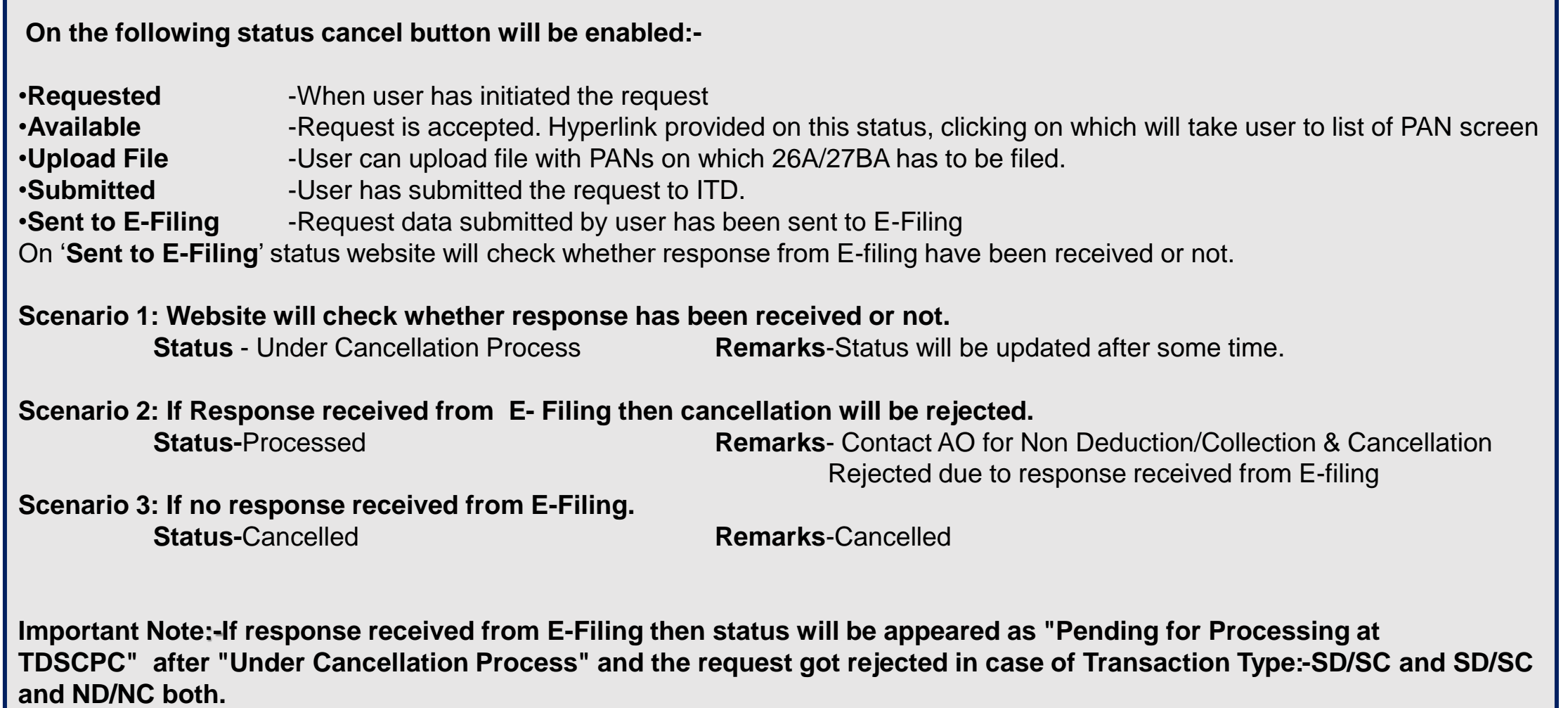

#### **E- Filing Portal (Login as Deductor):**

**Step 1:** 

- **Locate DIN on which Form 26A effect is to be given :** Locate & select relevant DIN in menu driven option for which request for Form 26Ais to be submitted.
- **Locate No Deduction on which Form 26A effect is to be given :**Locate and select No- Deduction transaction for which request for Form 26Ais to be submitted.
- **Step 2: Authorize Membership Number of Accountant :** Deductor /Collector after ascertaining the membership number of the accountant who is to be certify Annexure A of Form 26A, needs to authorize such accountant by entering his membership number in respect of each of the Short Deduction and Non- Deduction Transactions( in one or more sessions) and submit these authorizations.
- **Step 3: Certification from Authorized Accountant :** On successful authorization by Deductor/Collector, The Accountant so authorized on E- Filing Portal may fill in the relevant details in Annexure A to Form 26A with respect to the Deductee in question and certify by digitally signing Annexure A. The details of unique DINs and Alpha- Numeric Strings will become visible to the authorised accountant(When he logs into his own account as a registered accountant on E- Filing Portal) only when Deductor /Collector has authorised such an accountant with respect to any Short- Deduction and/or Non- Deduction transaction.

**Step 4: Submit Digitally signed Form 26A:** Once registered Accountant /Accountants certify DINs and /or Alpha- Numeric Strings, Deductor /Collector needs to be digitally sign the form and submit its final request . Consequently ,these submitted records will be shared with the FAOs concerned.

#### **TRACES Portal**

**View Modified Status of default :** Once request has been processed, Short Deduction will be re- calculated and Late Deduction Interest will be generated accordingly, which can be viewed by Deductor/Collector.

#### **NSDL Portal**

**Make payment for Modified Late Deduction Interest:** Deductor/Collector need to pay late deduction Interest amount ,according to the modified computation .

### **3. Description for requested status of Request for 26A/27BA- Non Deduction /Collection Transactions**

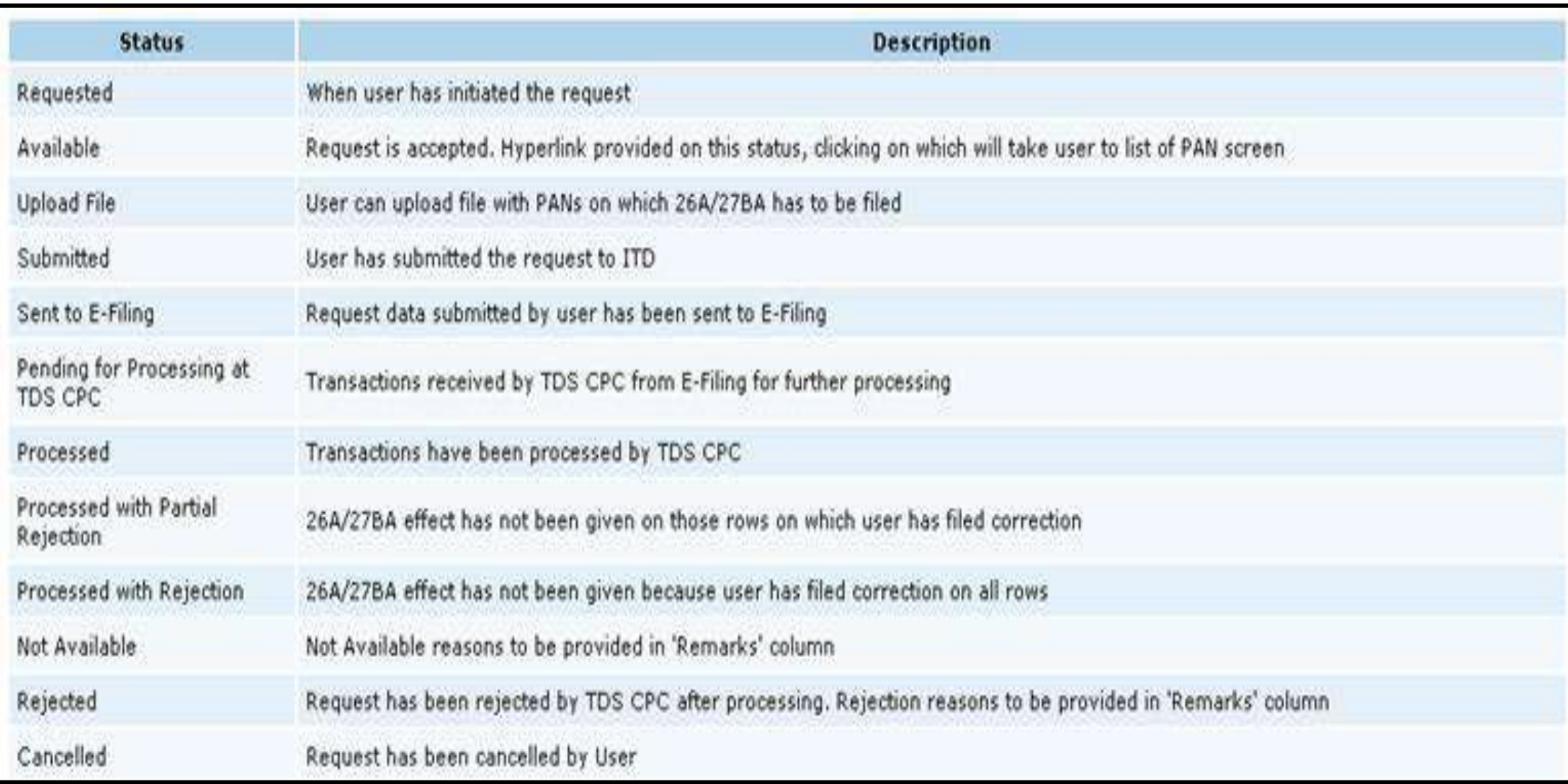

### **4. Common Rejection Reasons of Request for 26A/27BA for Non Deduction/ Collection Transactions**

**If Request has been Rejected by TDSCPC after processing, Rejection reasons to be provided in "Remarks" column.** 

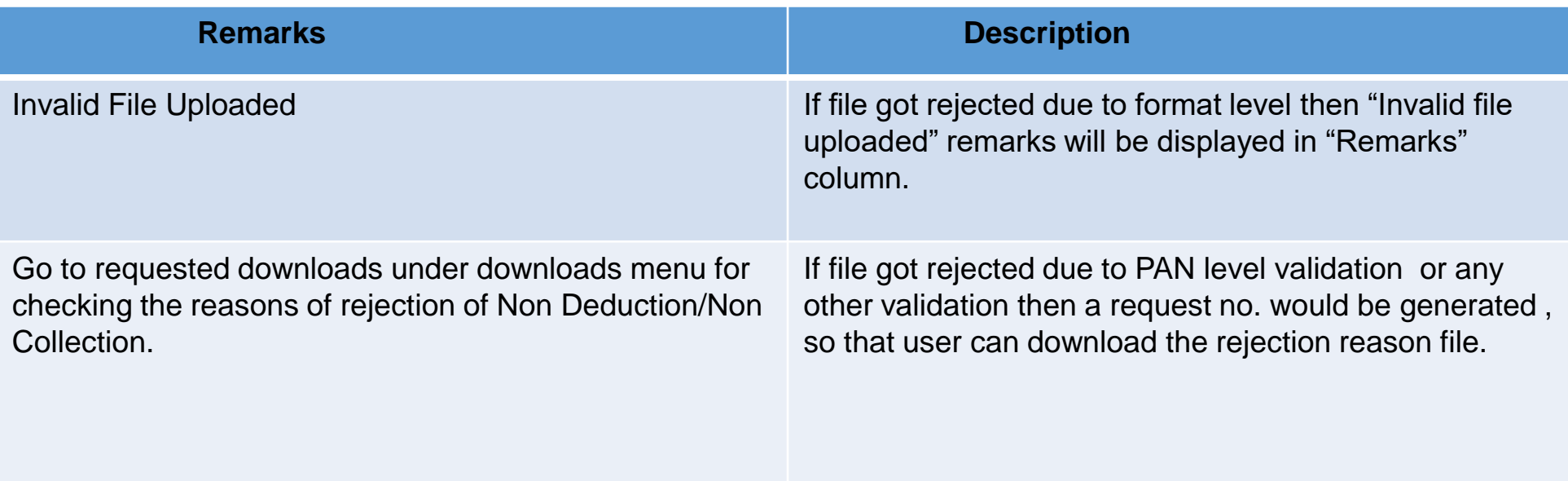

**Step 1: Login to TRACES website with your "User ID", "Password", "TAN of the Deductor" and the "Verification Code".**

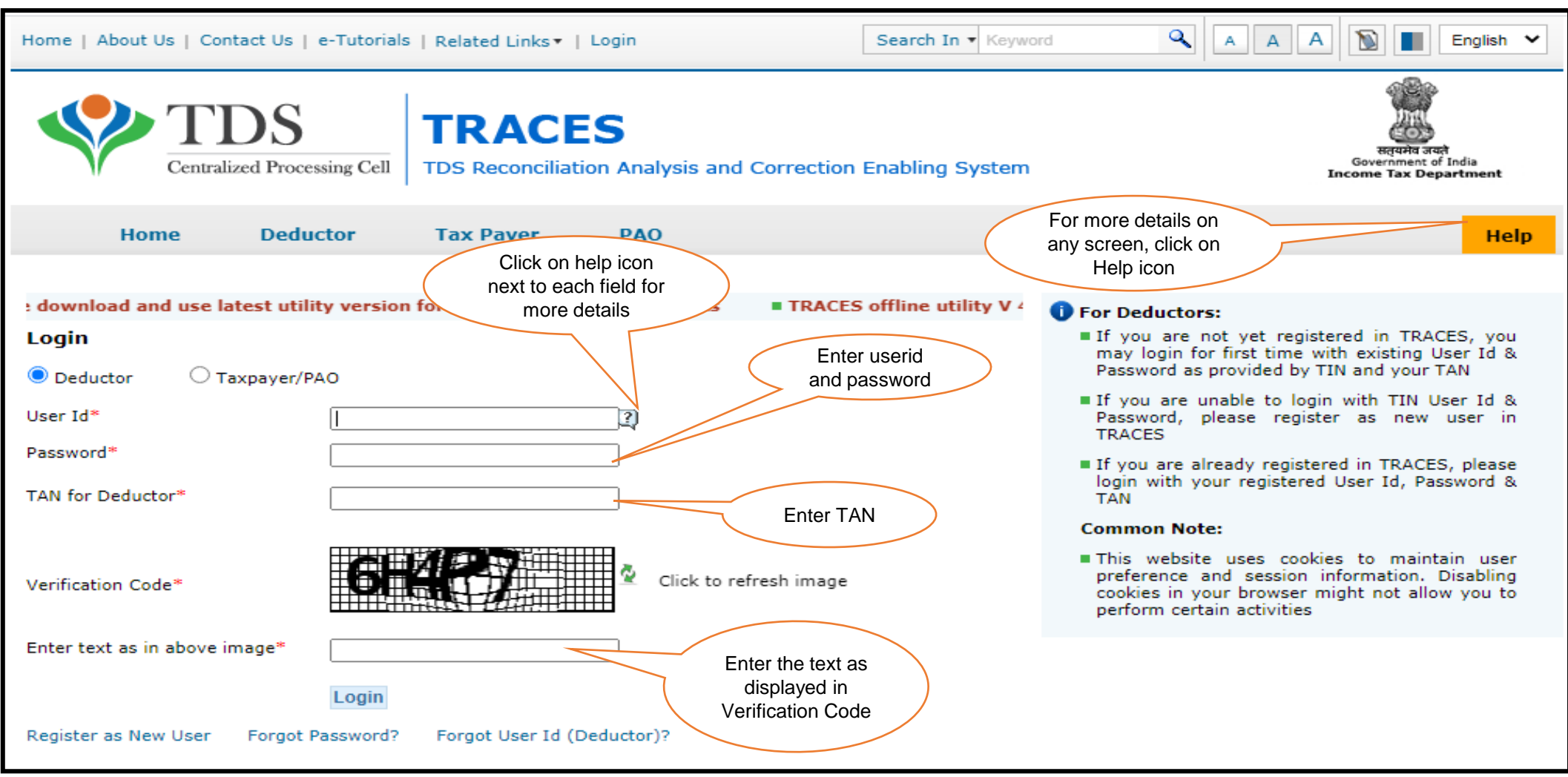

**Step 1 (Contd.) : Landing page will be displayed on screen**

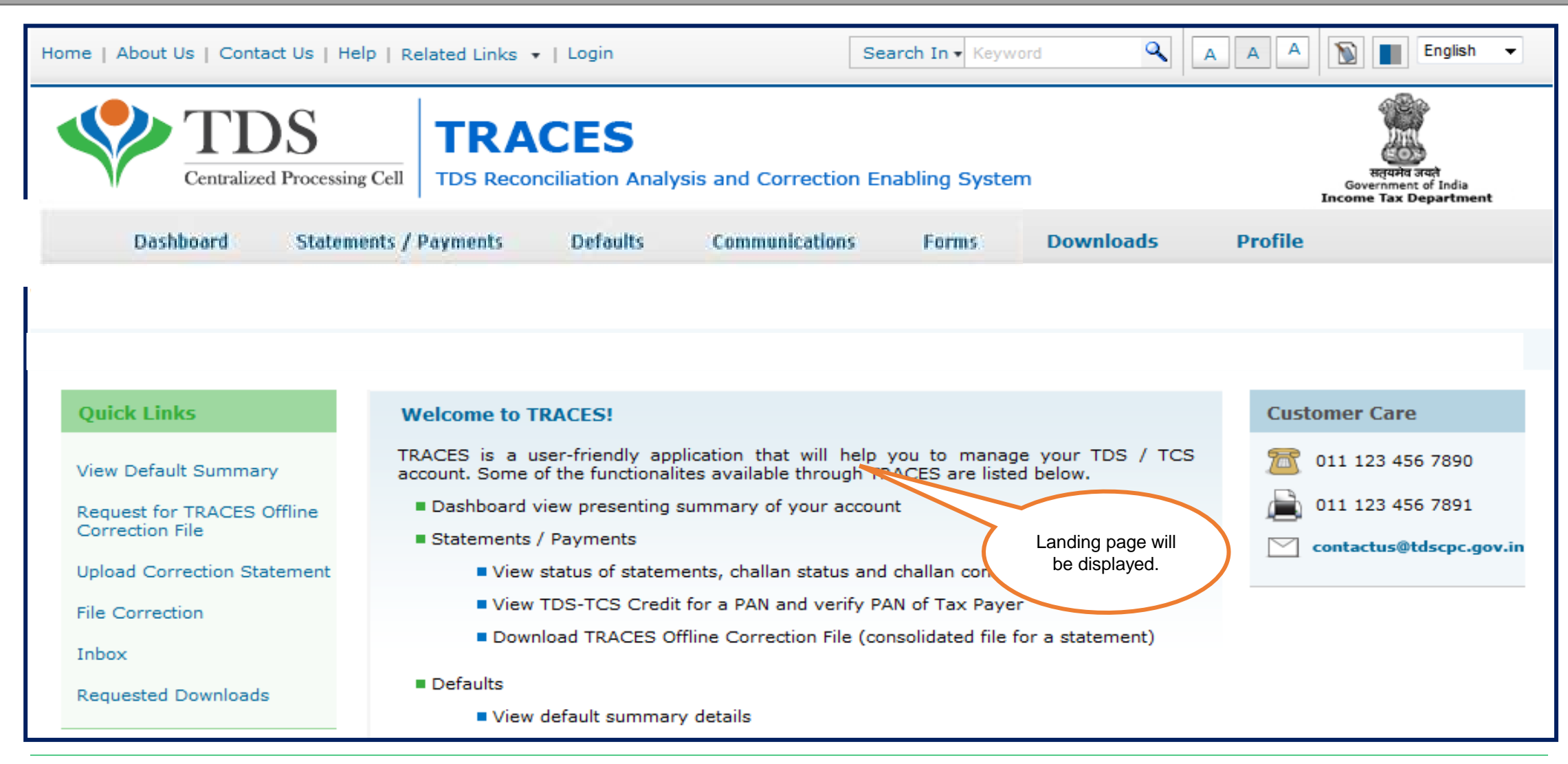

**Step 2: Click on "Request for 26A/27BA" tab available under "Statements/Payments" menu.** 

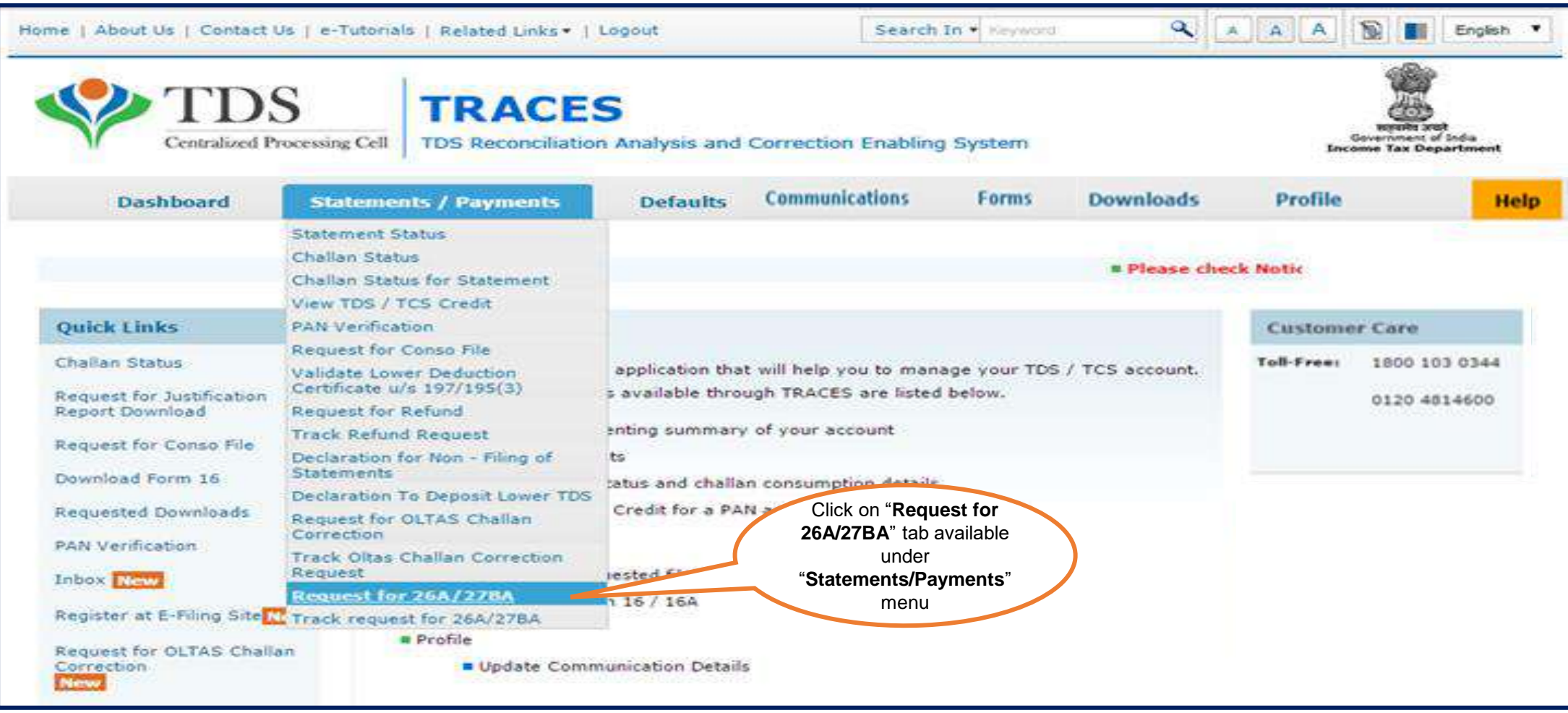

#### **Step 2 (Contd.):Guidelines for filing Form 26A and 27BA , Click on "Proceed" to continue.**

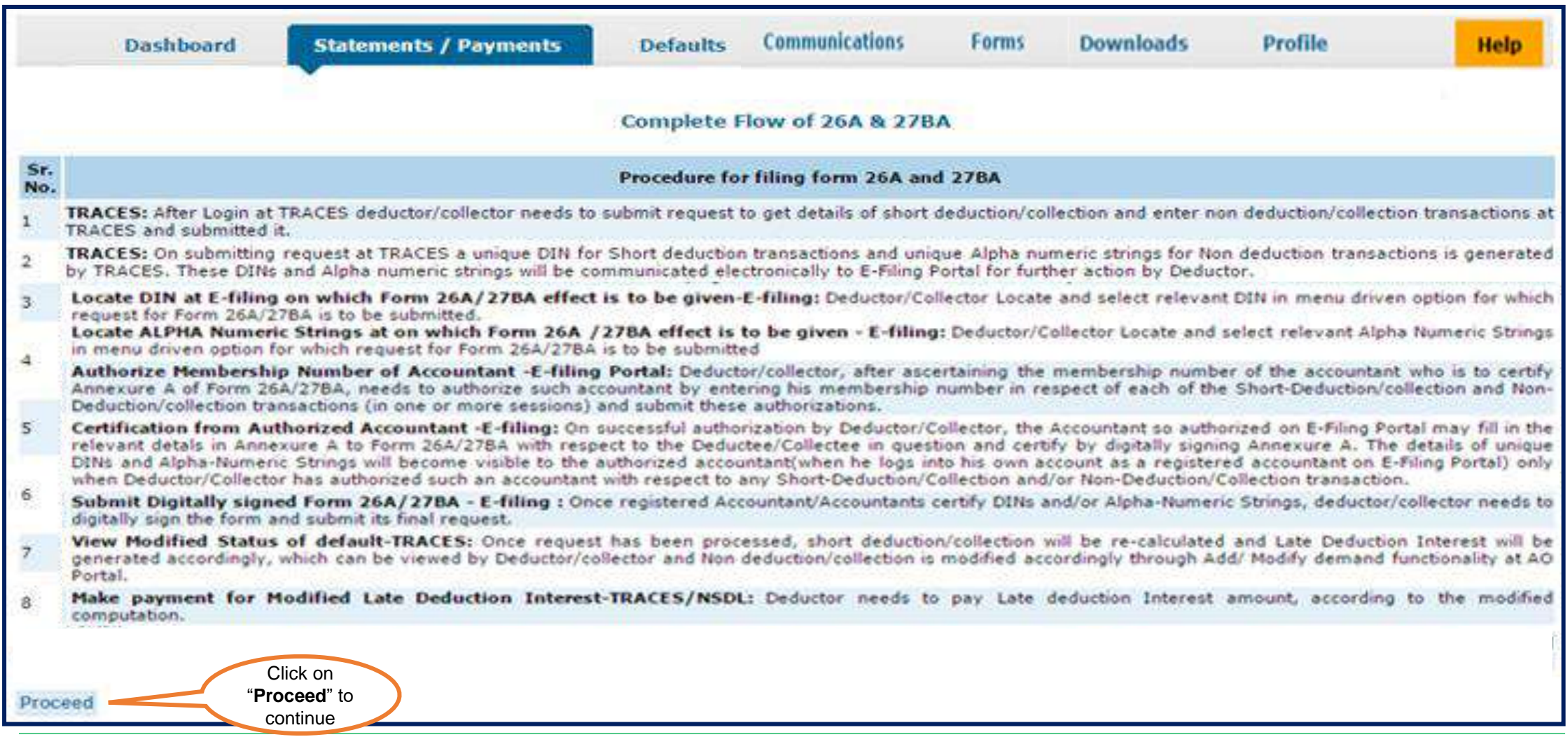

#### **Step 3: Select "Financial Year, Form Type and Transaction type as Non Deduction/Collection" and Click on "Proceed".**

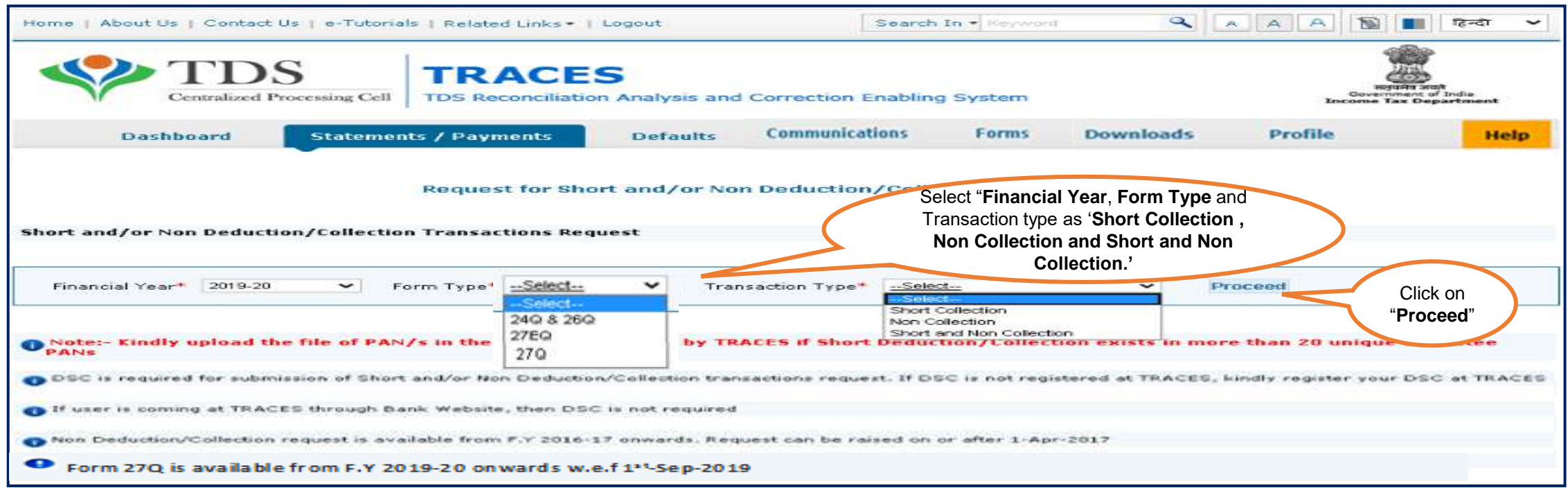

- **NOTE** : **If user will request for Transaction Type- "Non Deduction/Collection"& "Short and Non Deduction/Collection" prior to 2016-17 F.Y then Error Message will display on screen :** "**You cannot raise request for the transaction type Non deduction/collection & Short and Non deduction/collection prior to F.Y 2016-17**"
- Authorize person **DSC** is mandatory for this request or If User is coming through Bank Website then system will ask for the **I-PIN**.
- In Form type drop down value should be 1)**24Q, 26Q & 27Q** for TDS (for Form 26A**)** and 2) **27EQ for TCS** (for Form 27BA).

**Step 4: "Request Number "will be generated after clicking on "Proceed Tab".**

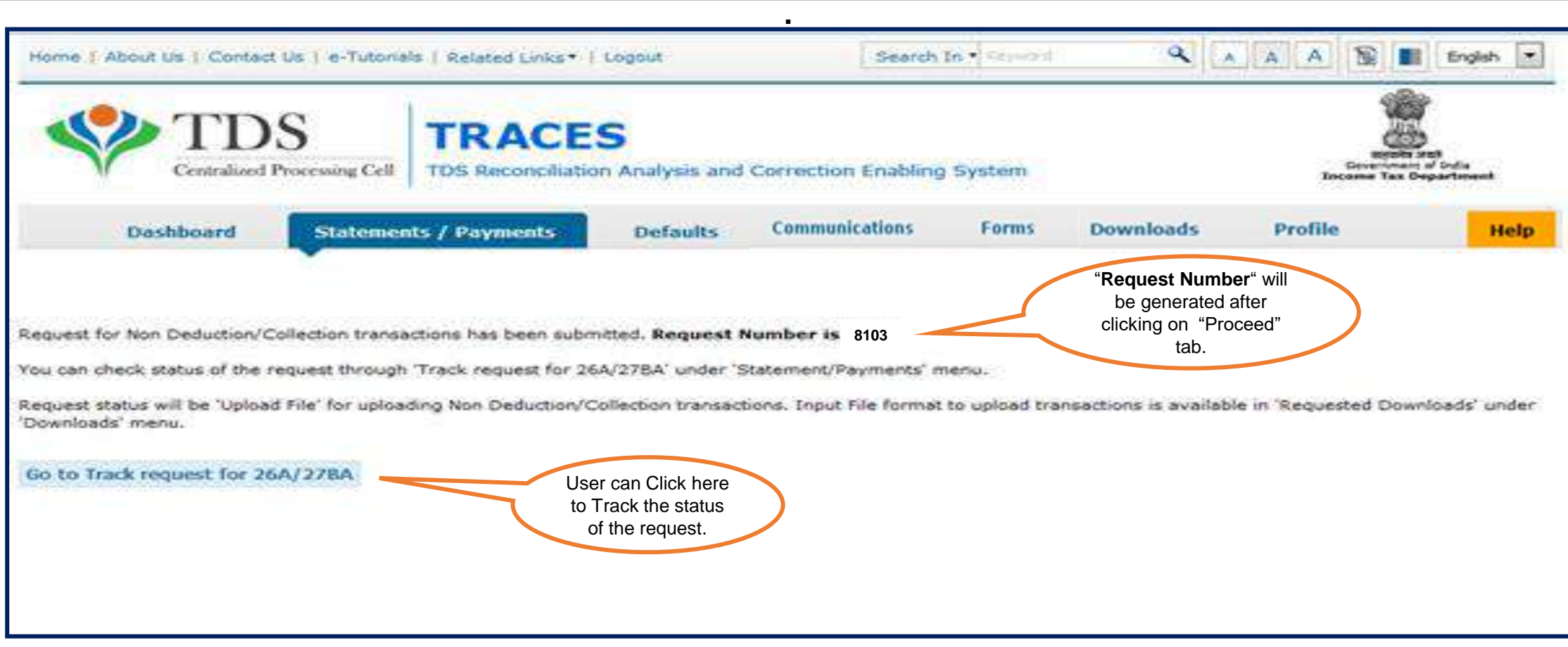

• Message will display on screen "**You can check the status through Track Request for 26A/27BA under Statements/Payments menu".** 

**Step 4(Contd.): User can check status of the request through "Track request for 26A/27BA" under 'Statements/Payments" menu.**

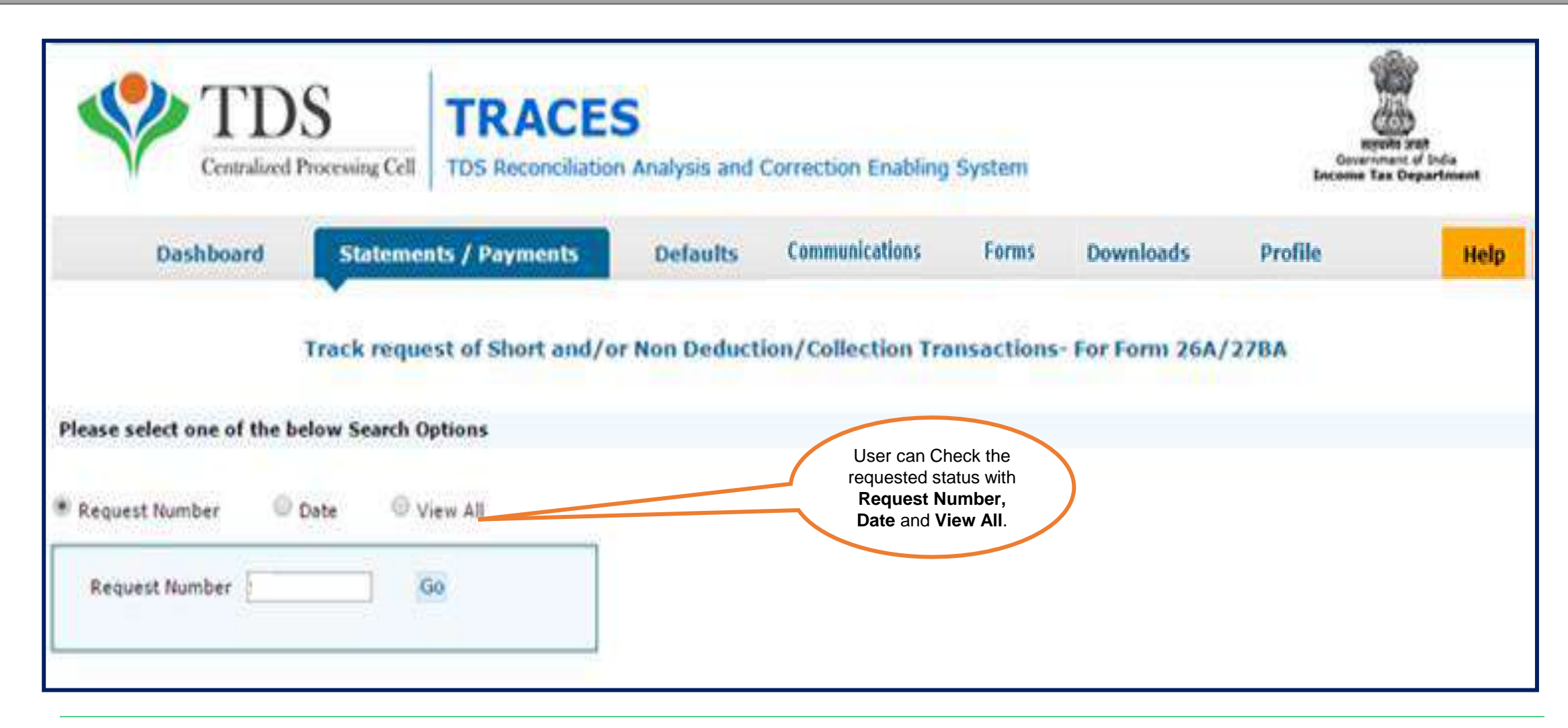

**Step 5 : Status of the request will be "Upload File" for uploading Non Deduction/Collection transactions.**

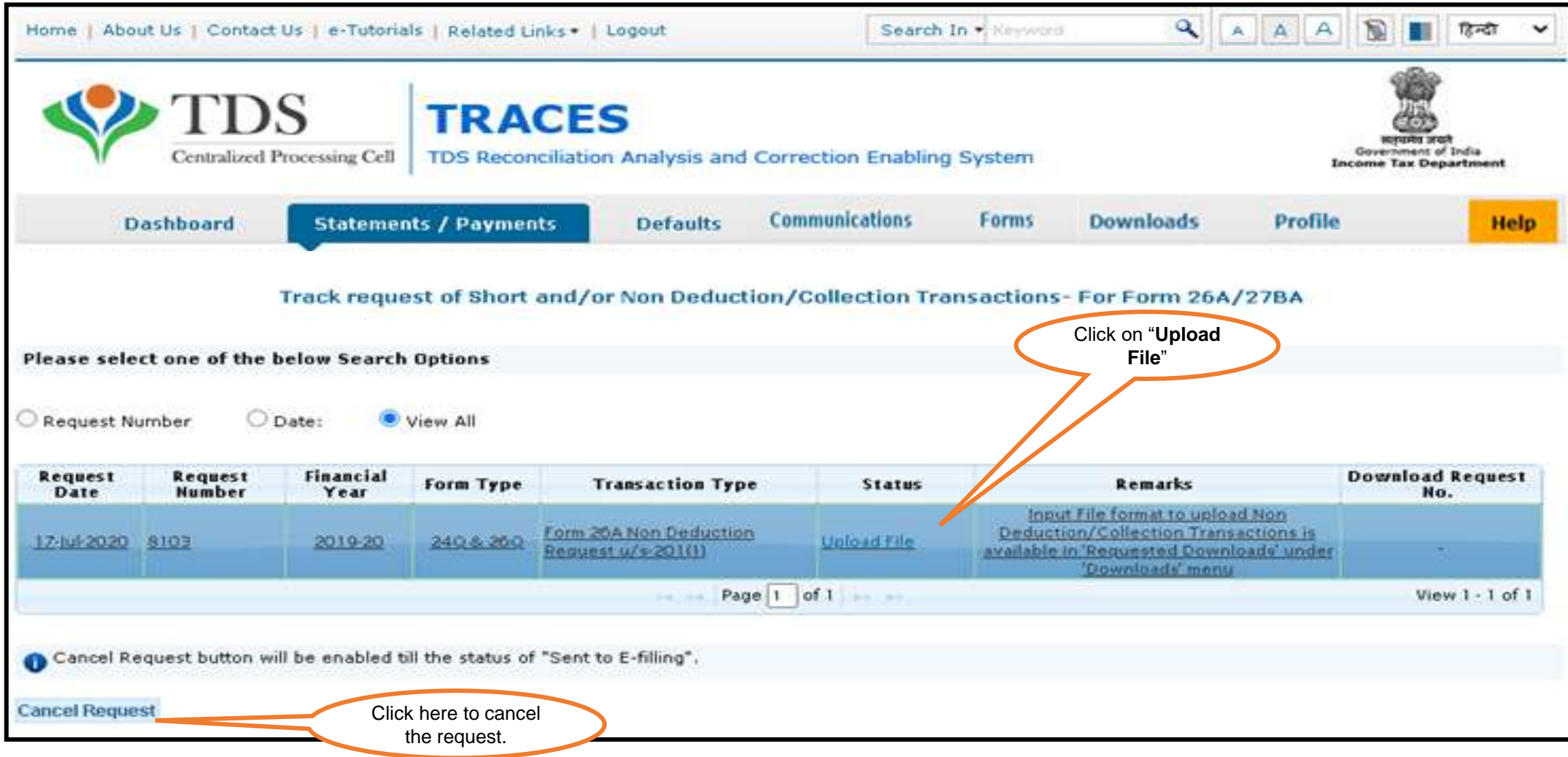

#### **Step 6: Input File format to upload transactions is available in "Requested Downloads" under "Downloads" menu..**

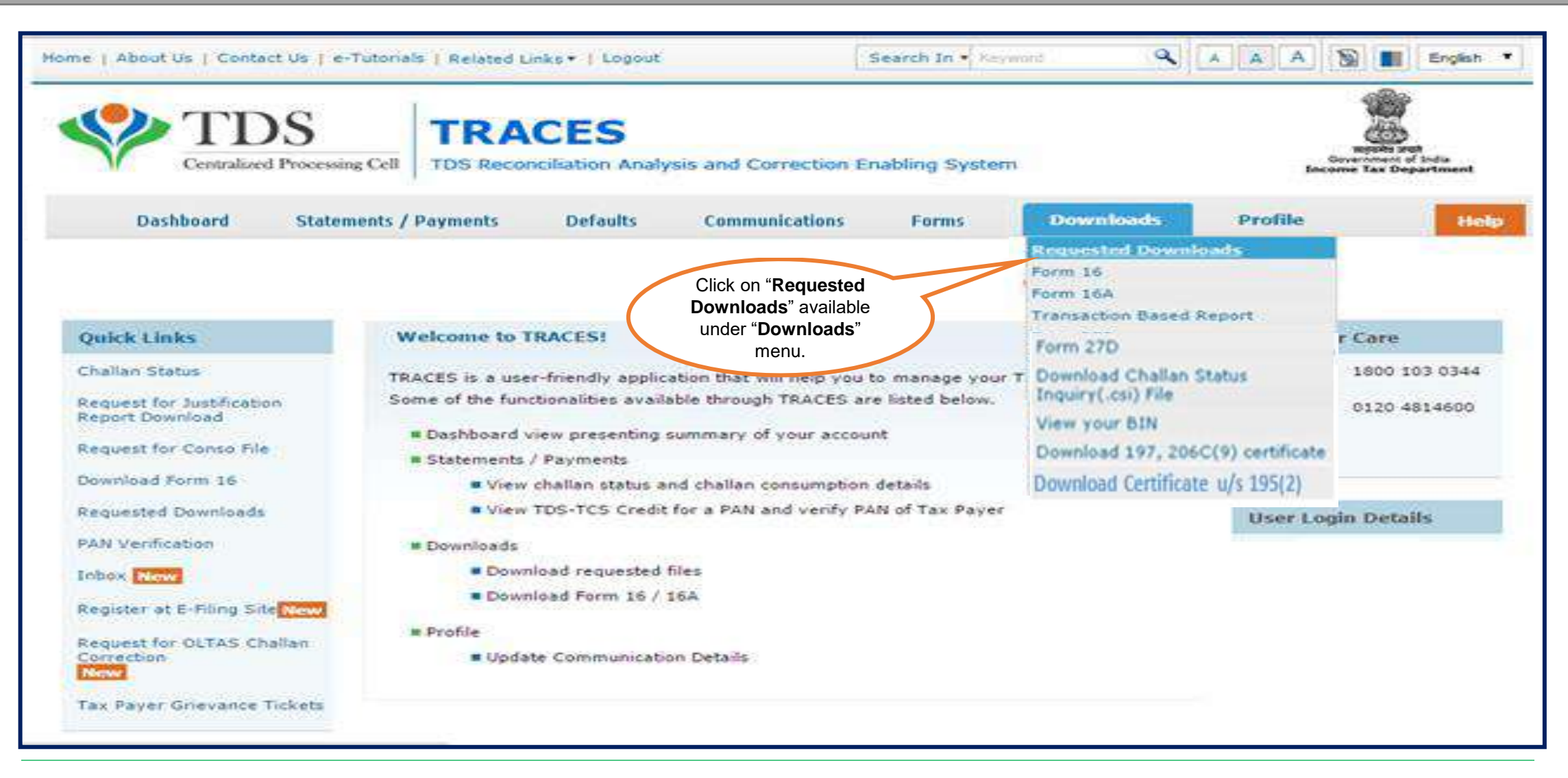

#### **Step 6 (Contd.): Input File format to upload transactions is available in "Requested Downloads" under "Downloads" menu.**

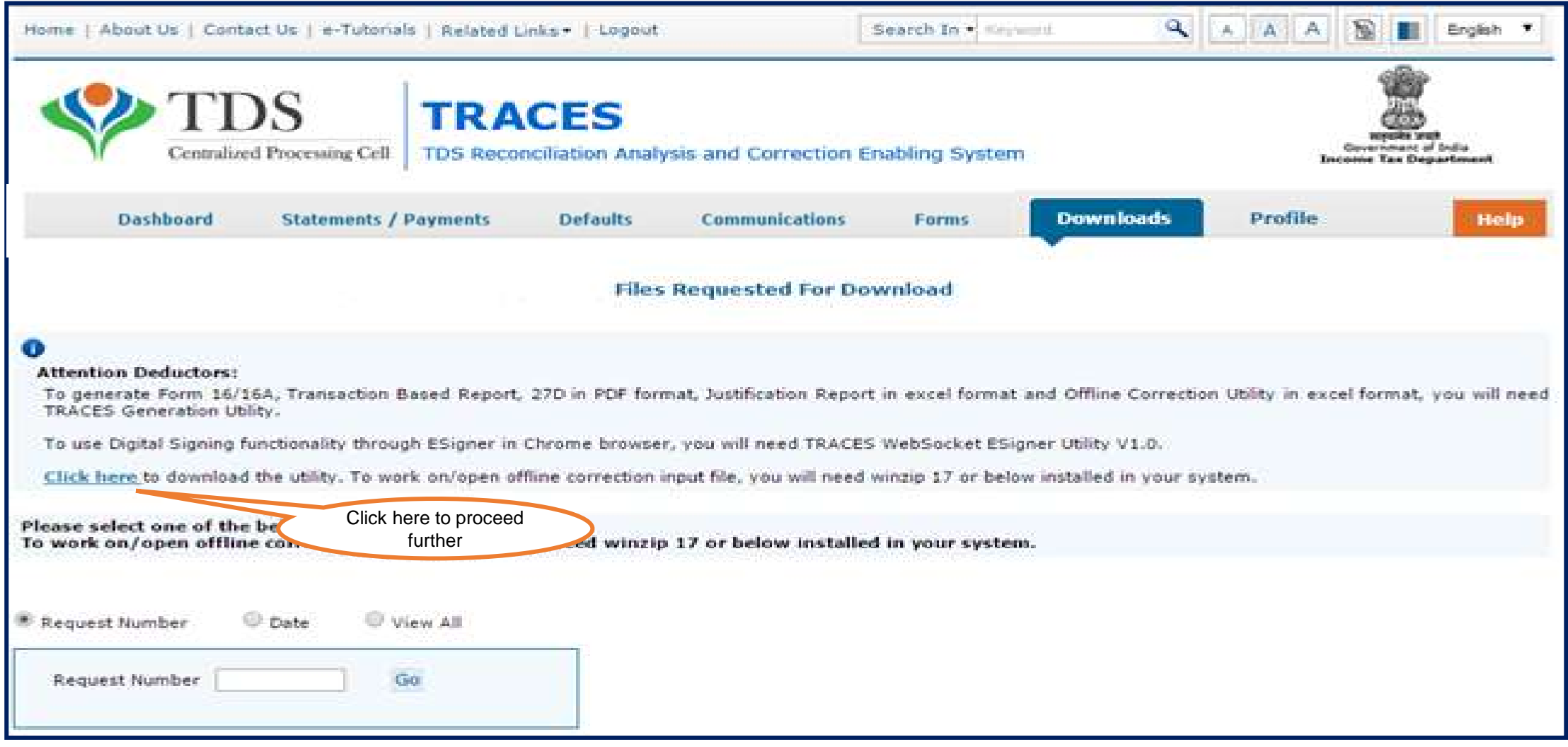

**Step 6 (Contd.): Enter the verification Code and Click on Submit to proceed further.**

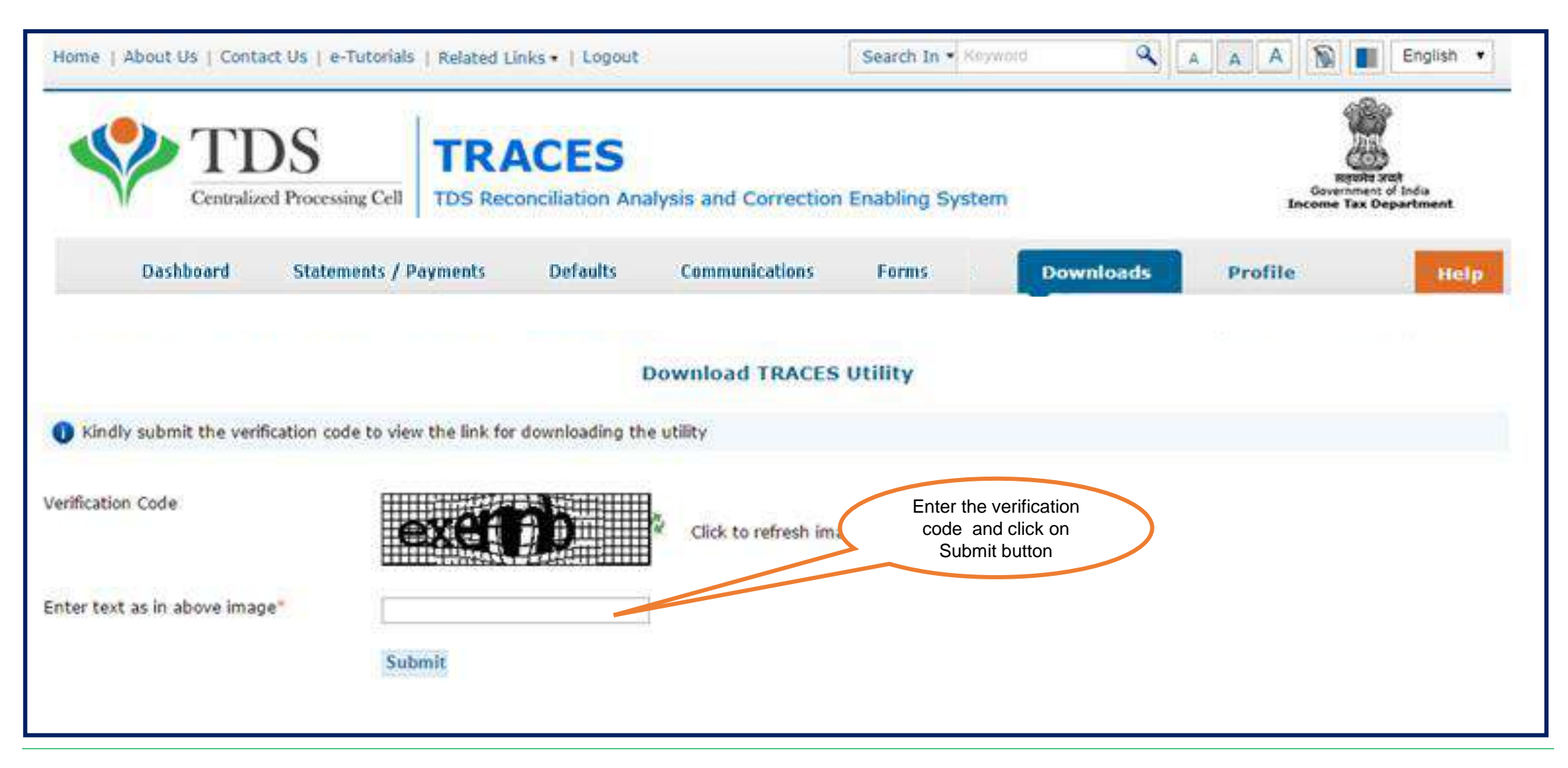

#### **Step 6 (Contd.): Click on "TRACES –Sample -26A- Non Deduction/Non Collection" to view the file format.**

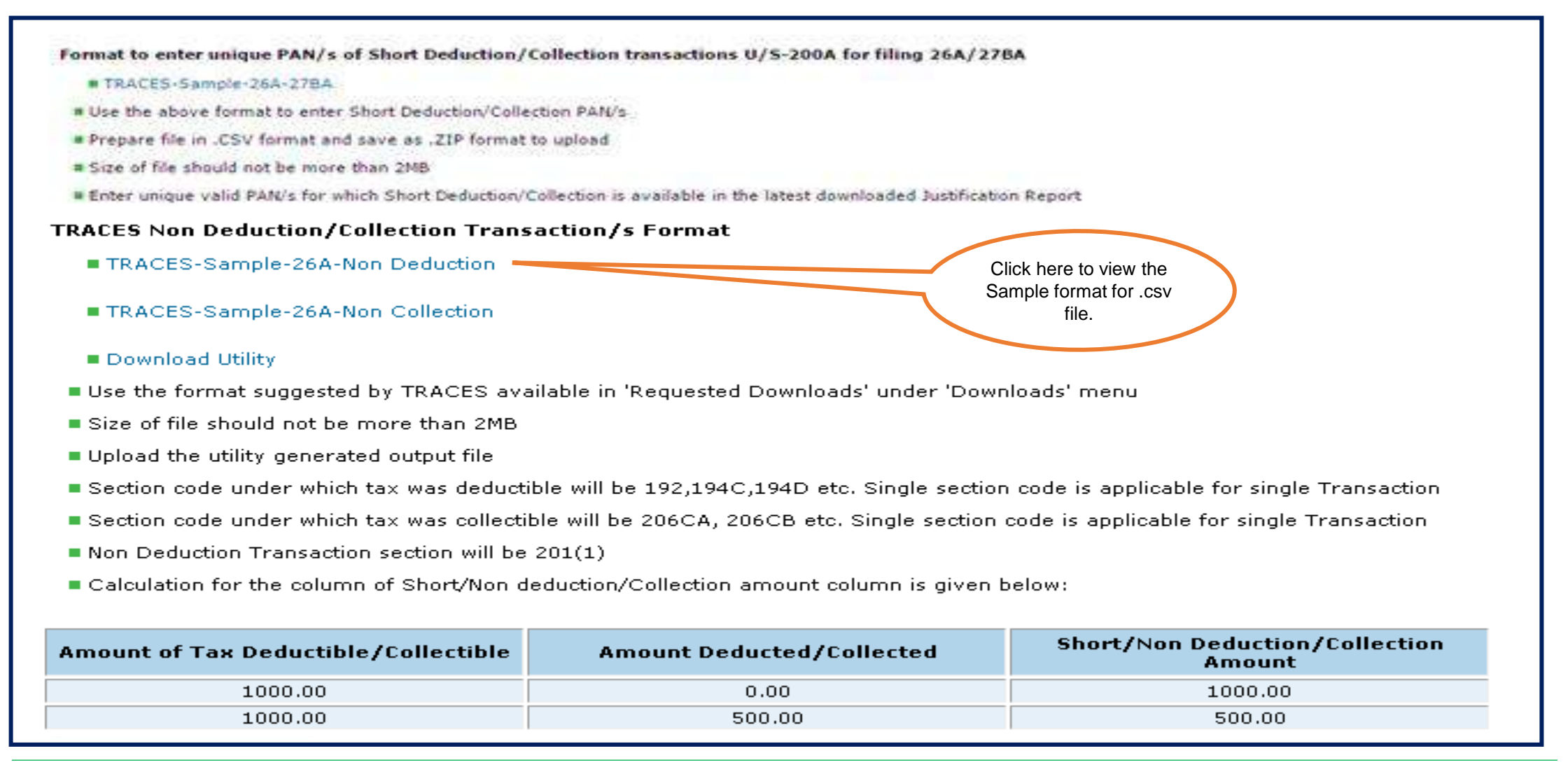

#### **Step 6 (Contd.) : A Zipped folder will be downloaded , extract the file to view the file format.**

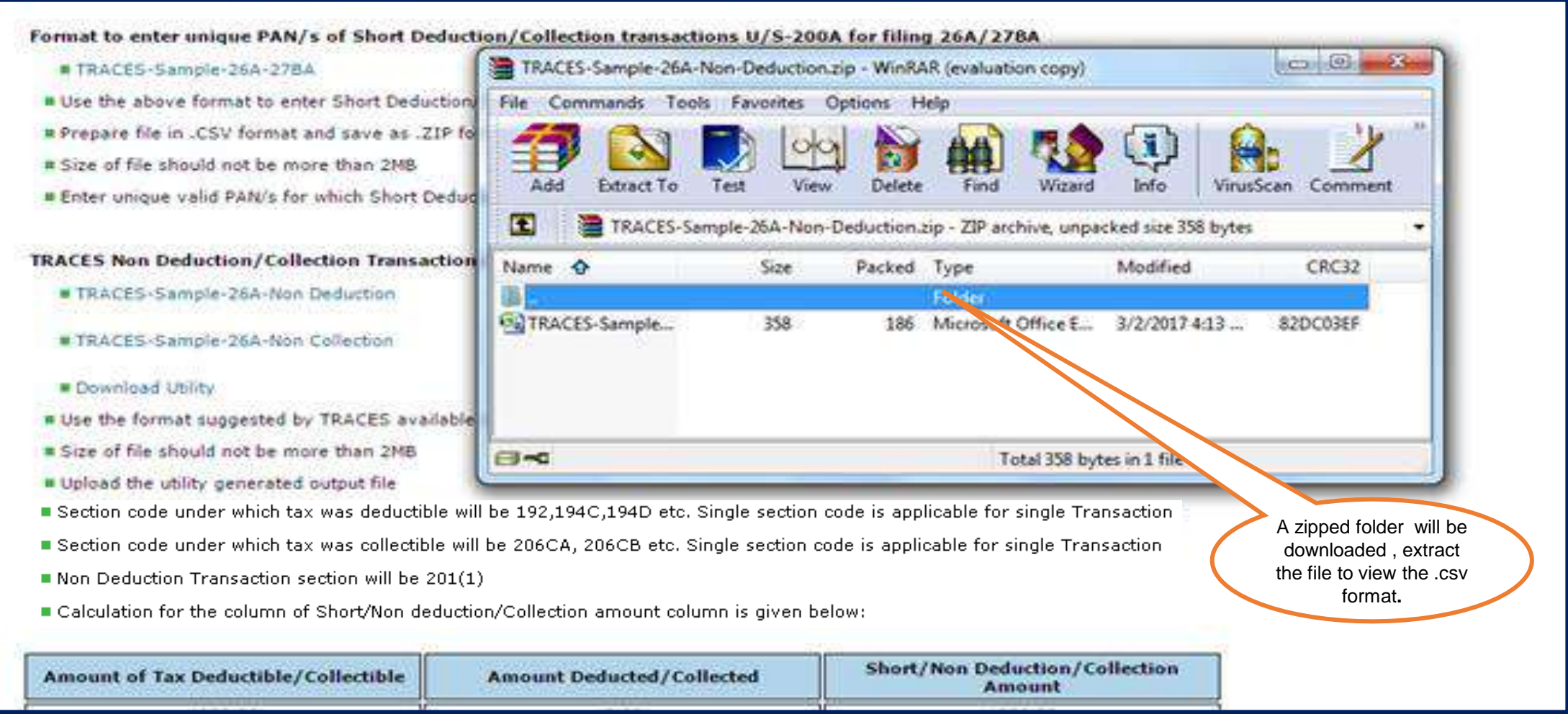

#### **Step 6 (Contd.) : Extracted file format.(Sample-26A-Non Deduction Transaction )**

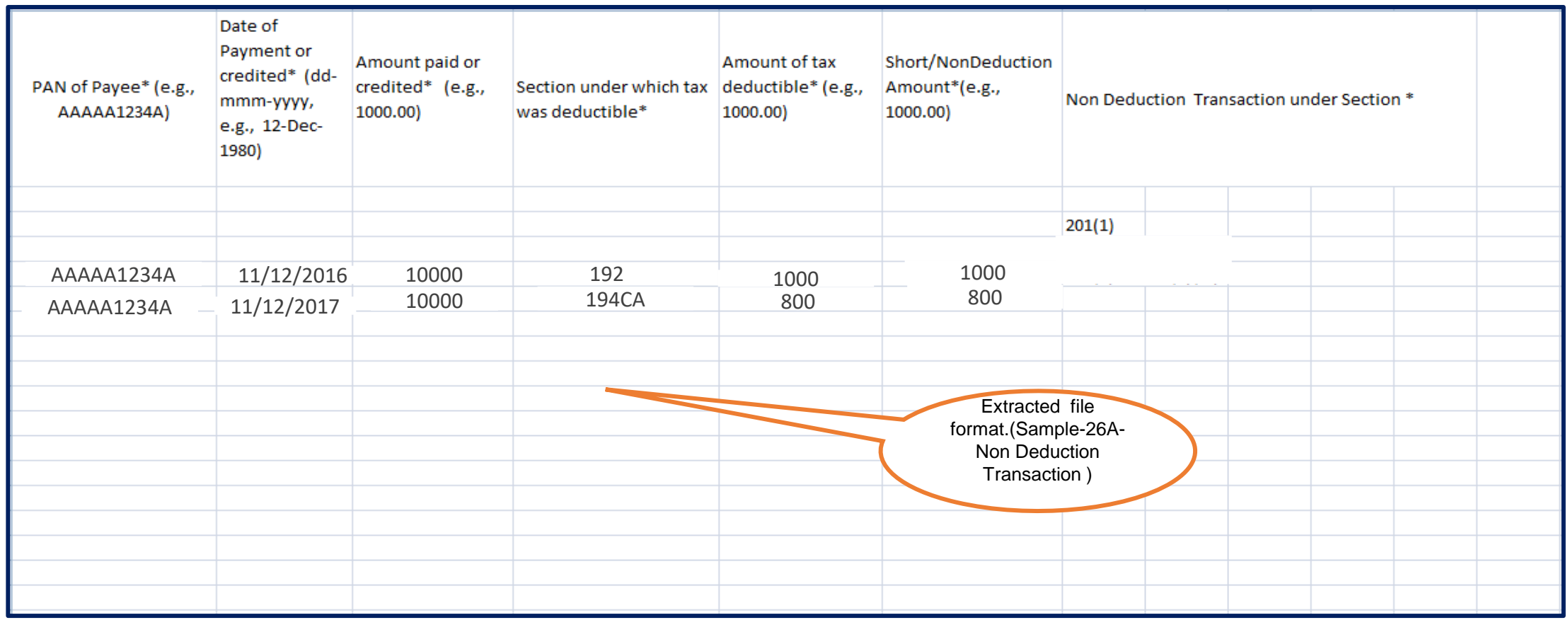

**Note:** Deductor/Collector needs to select 201(1) section code in Non Deduction Transaction where demand is received from TDS AO.

#### **Step 6 (Contd.) : Extracted file format .(Sample-27BA-Non Collection Transaction)**

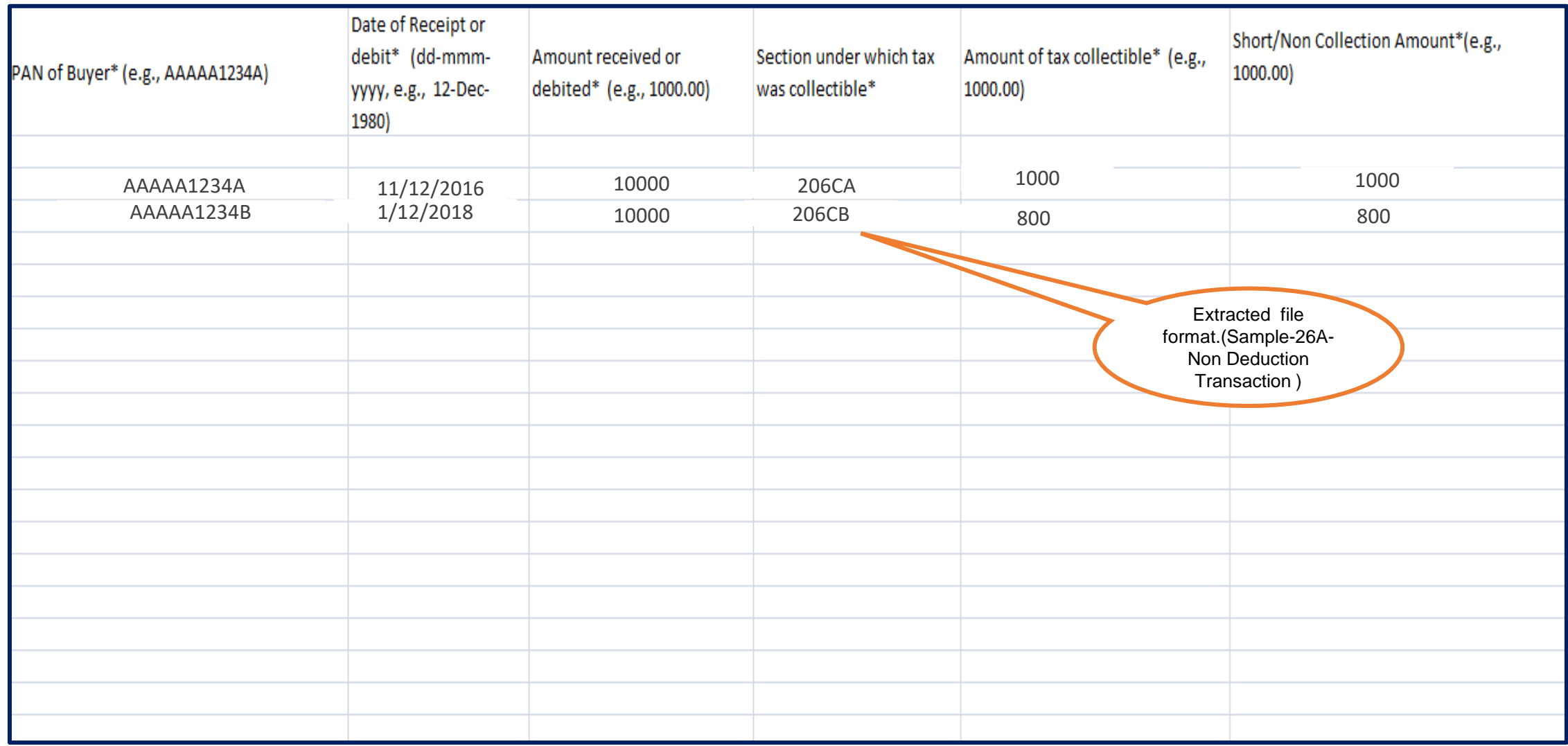

#### **Step 7: User will download the utility and input file format in "Requested Downloads" section available under "Downloads" menu.**

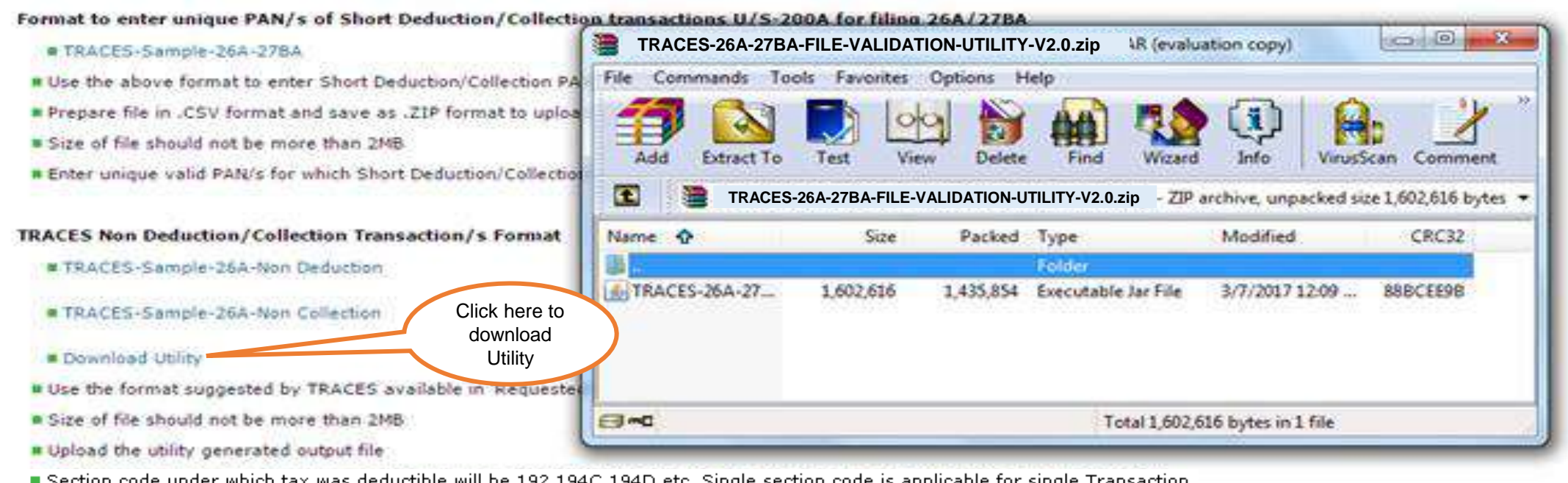

- Section code under which tax was collectible will be 206CA, 206CB etc. Single section code is applicable for single Transaction
- Non Deduction Transaction section will be  $201(1)$
- Calculation for the column of Short/Non deduction/Collection amount column is given below:

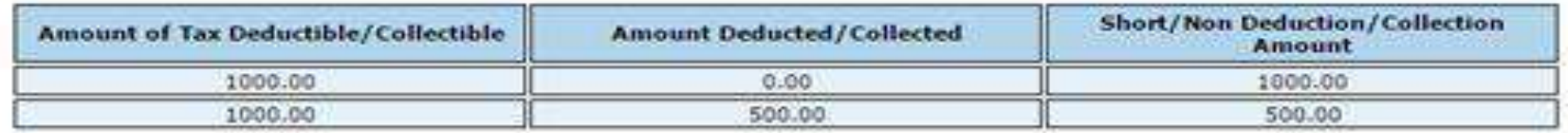

**Step 8: User need to "Add Non-deduction/collection transactions" in the file format suggested by TRACES and import that file in the utility.** 

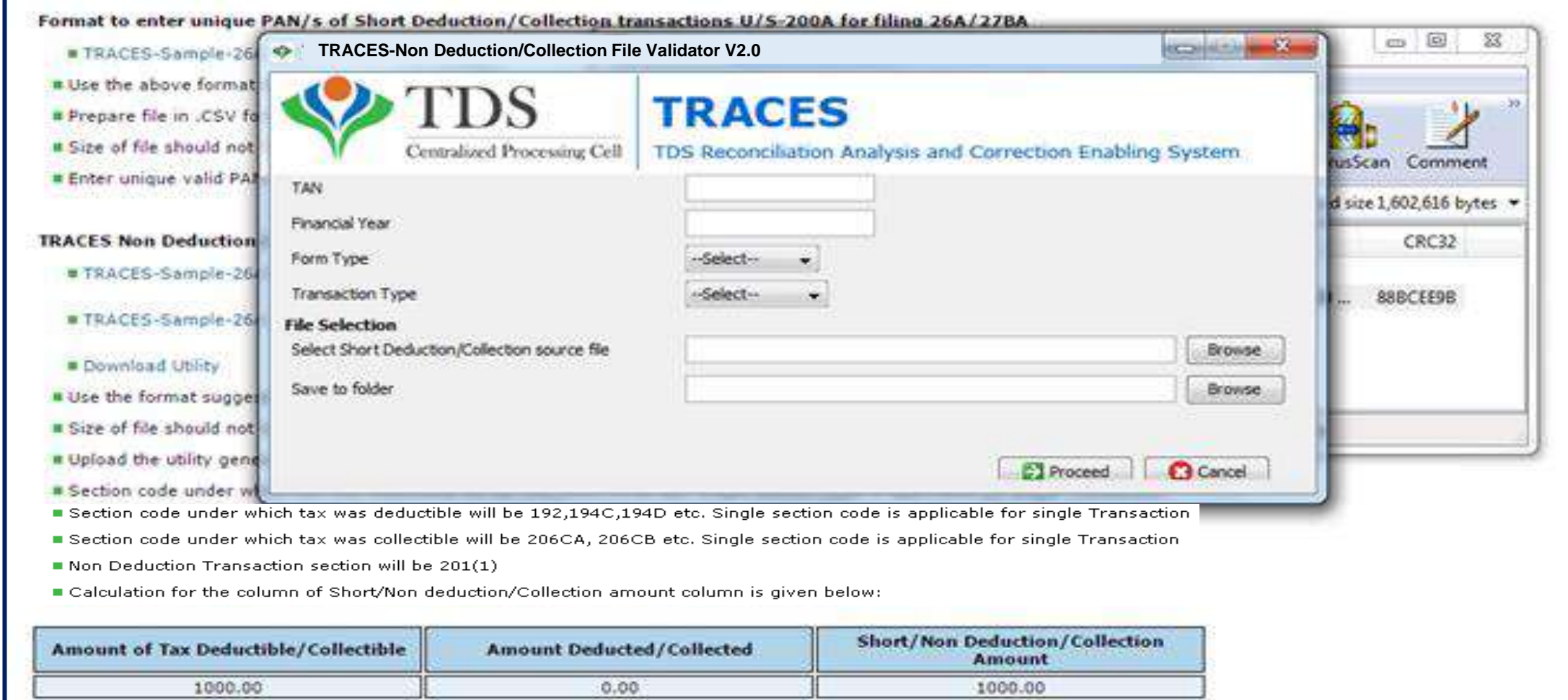

500.00

500.00

1000.00

**Step 9: Output file will be generated which has to be uploaded by clicking on "Upload File" tab.** 

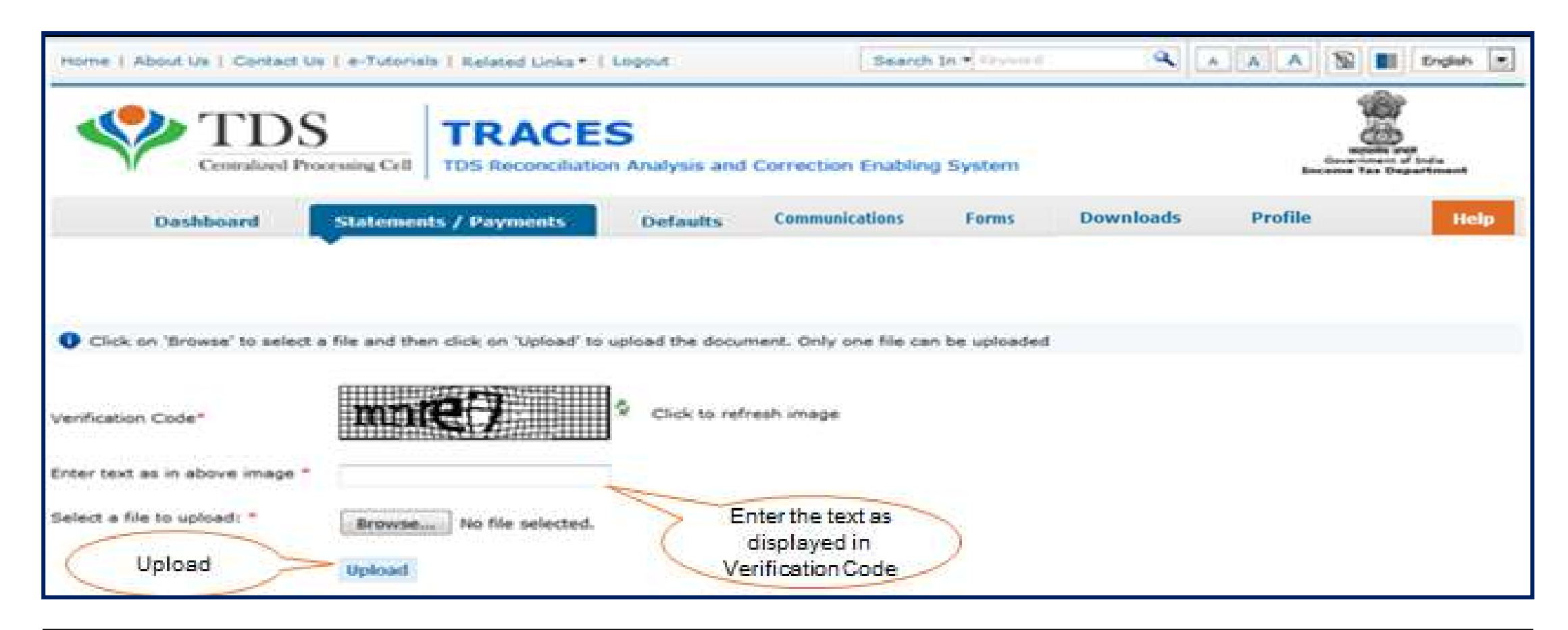

**Note:** Out put file will be generated which has to be uploaded by clicking on "**Upload Fil**e" tab in "**Track Request for form 26A/27BA**" under "**Statements/Payments**" menu.

#### **Step 9 (Contd.) : Format suggested by TRACES available in "Requested Downloads" under "Downloads" menu.**

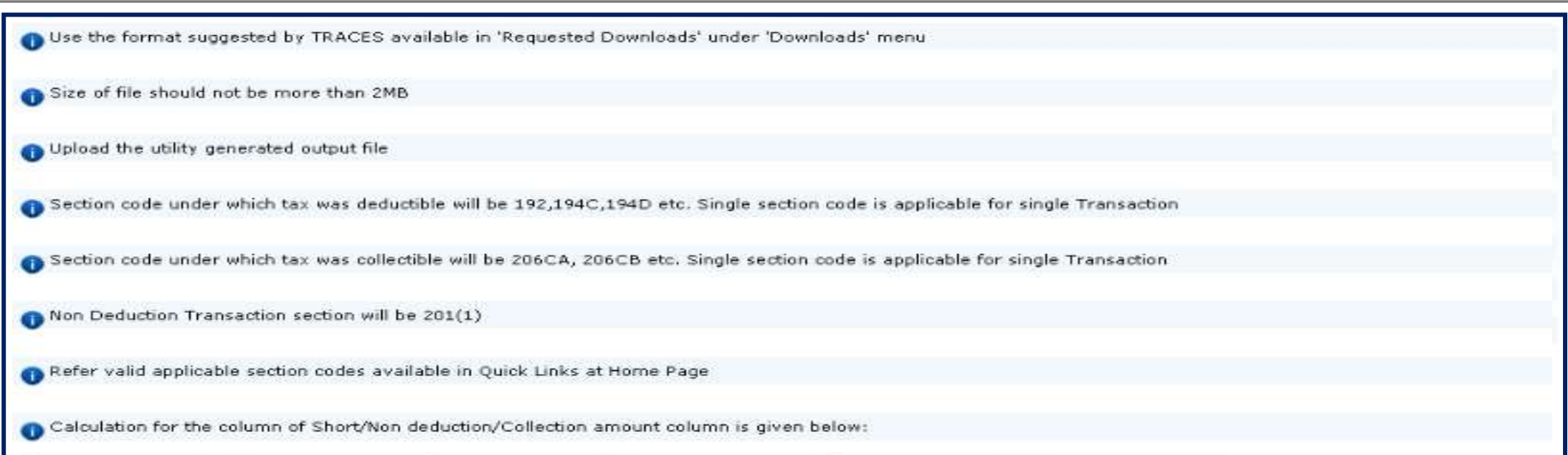

- Use the format suggested by TRACES available in "**Requested Downloads**" under "**Downloads**" menu.
- Upload the utility generated output file.
- Size of the file should not be more than 2MB.
- Section code under which tax was deductible will be 192,194C ,194D etc. Single section code is applicable for single Transaction.
- Section code under which tax was collectible will be 206CA, 206CB etc. Single section code is applicable for single Transaction
- Non Deduction Transaction section will be 201(1).
- Refer valid applicable section codes available in Quick Links at Home Page.

**Step 9 (Contd.) : Alert message at the time of generating output file for section code validation** 

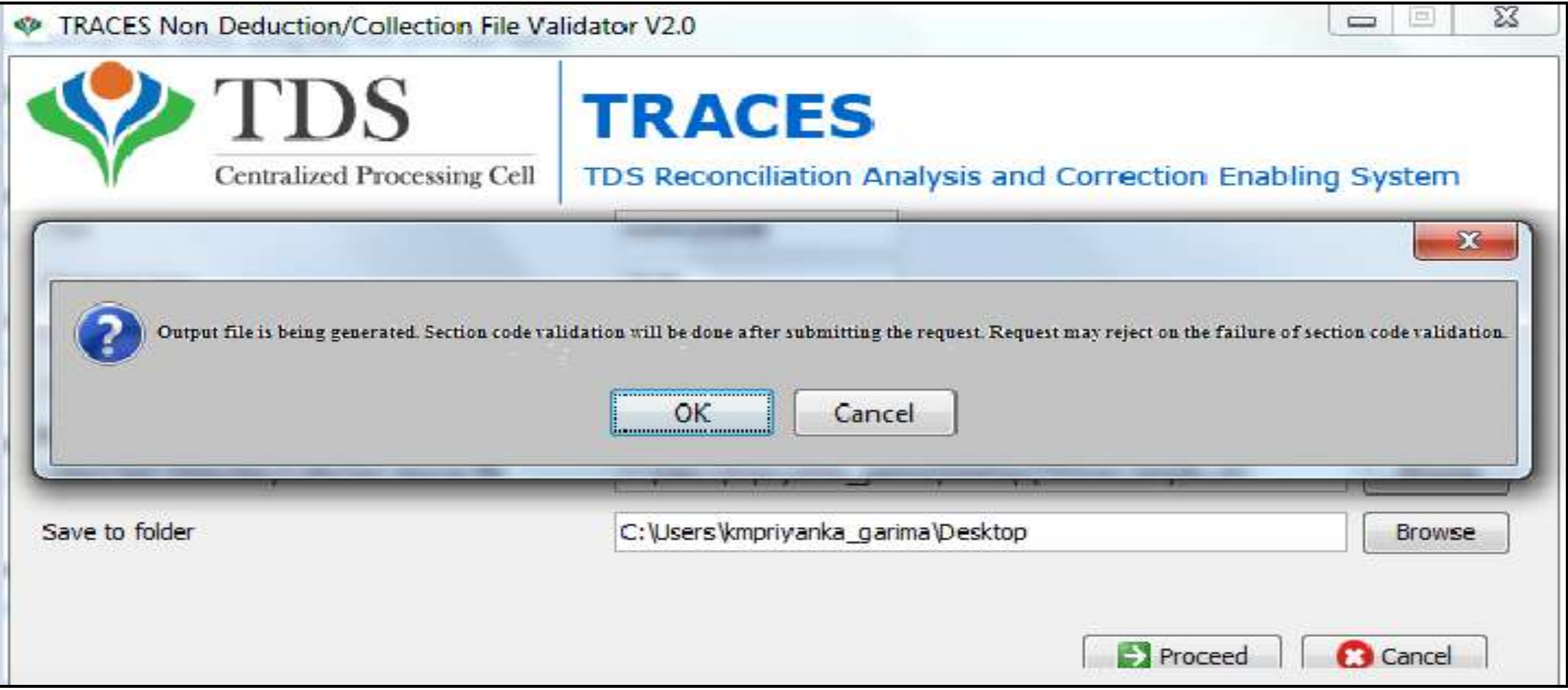

**Step 10: After clicking on "Upload File tab" Digital Signature window will pop up for validating Digital Signature of the Authorize person and final submission of request will be done after validating DSC.**

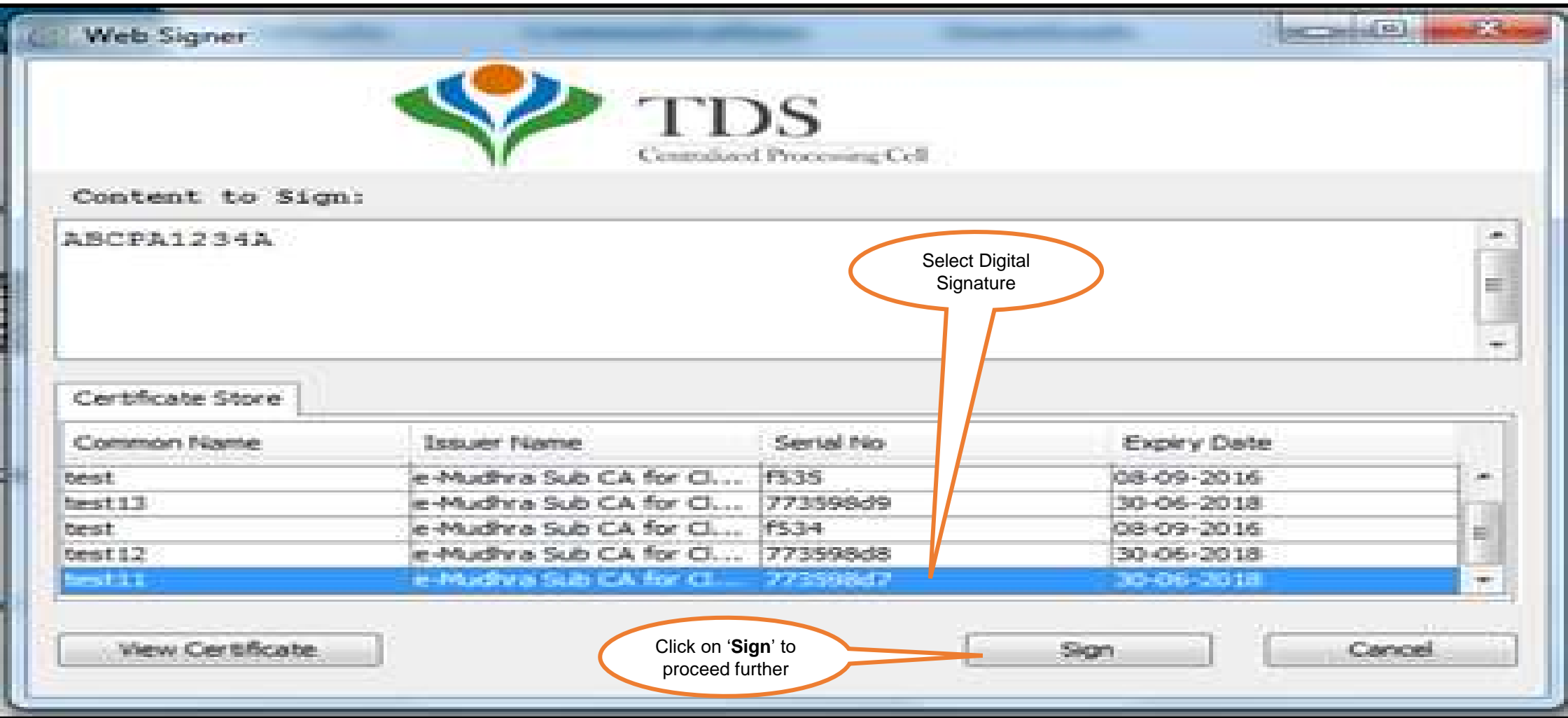

**Step 10 (Contd.) : If User is coming through Bank Website then I-PIN window will open for entering I-PIN.**

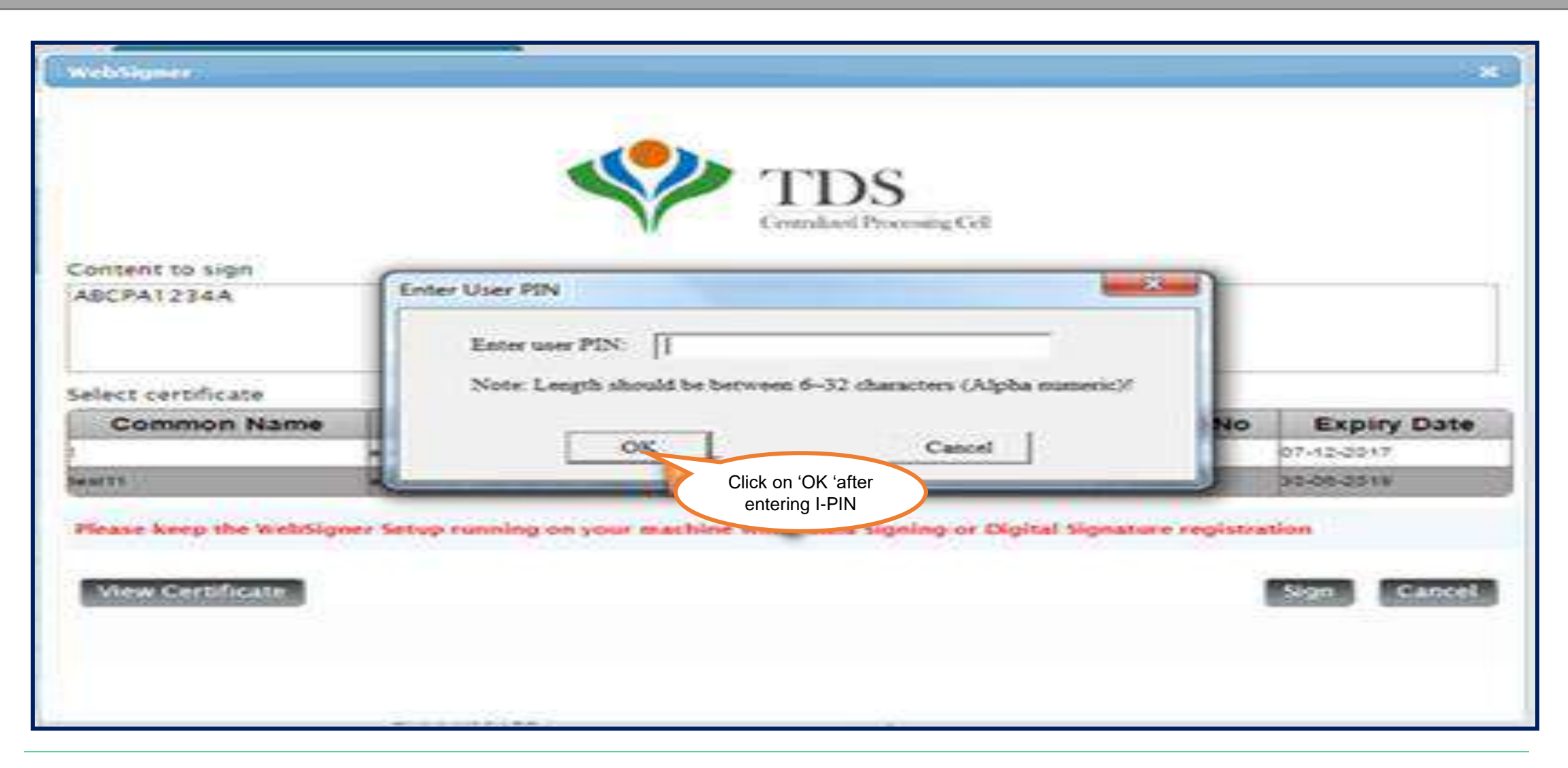

**Step 11 : On submission of Request an E-MAIL and SMS will be sent to the Deductor.** 

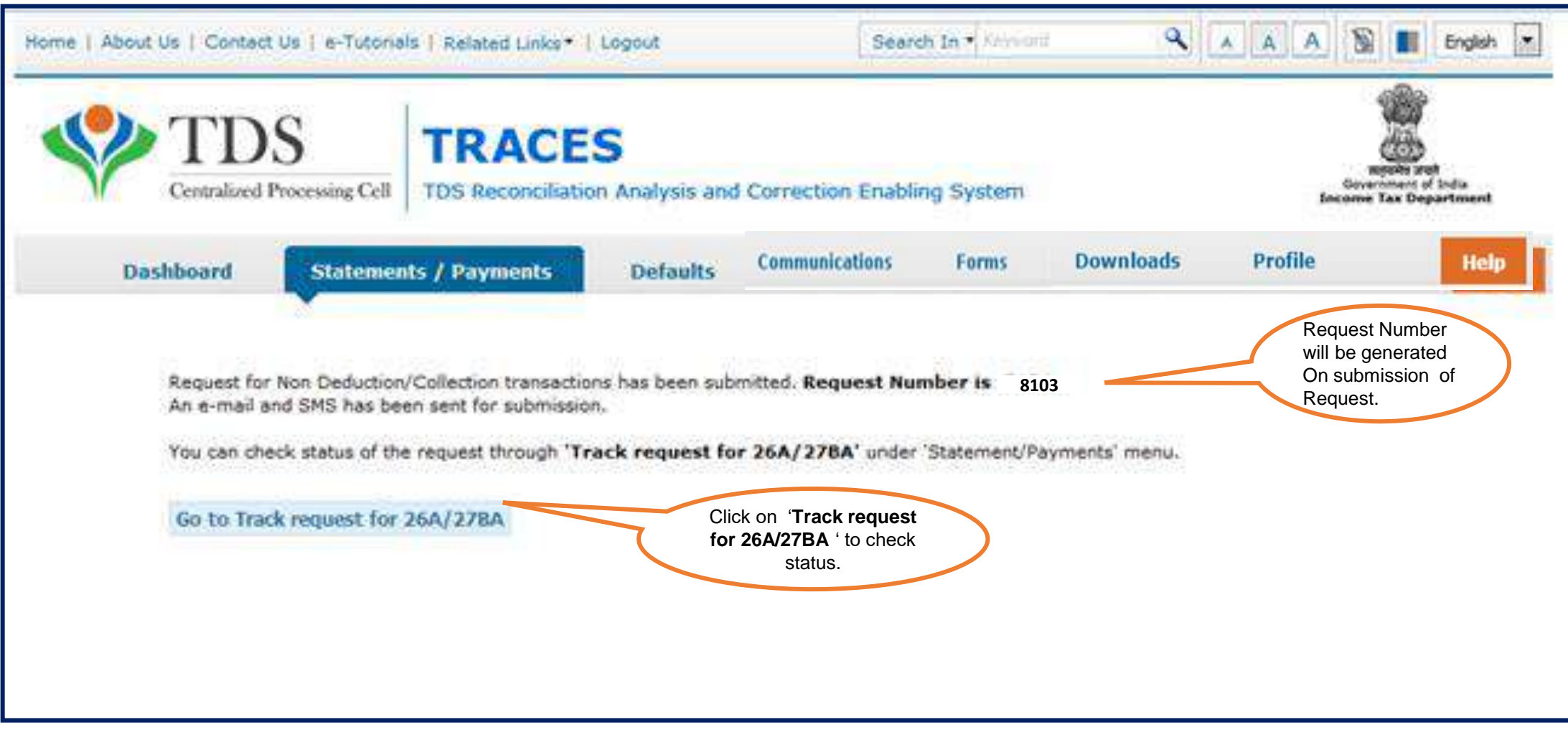

#### **After submission of the request status will appeared as "Submitted"**

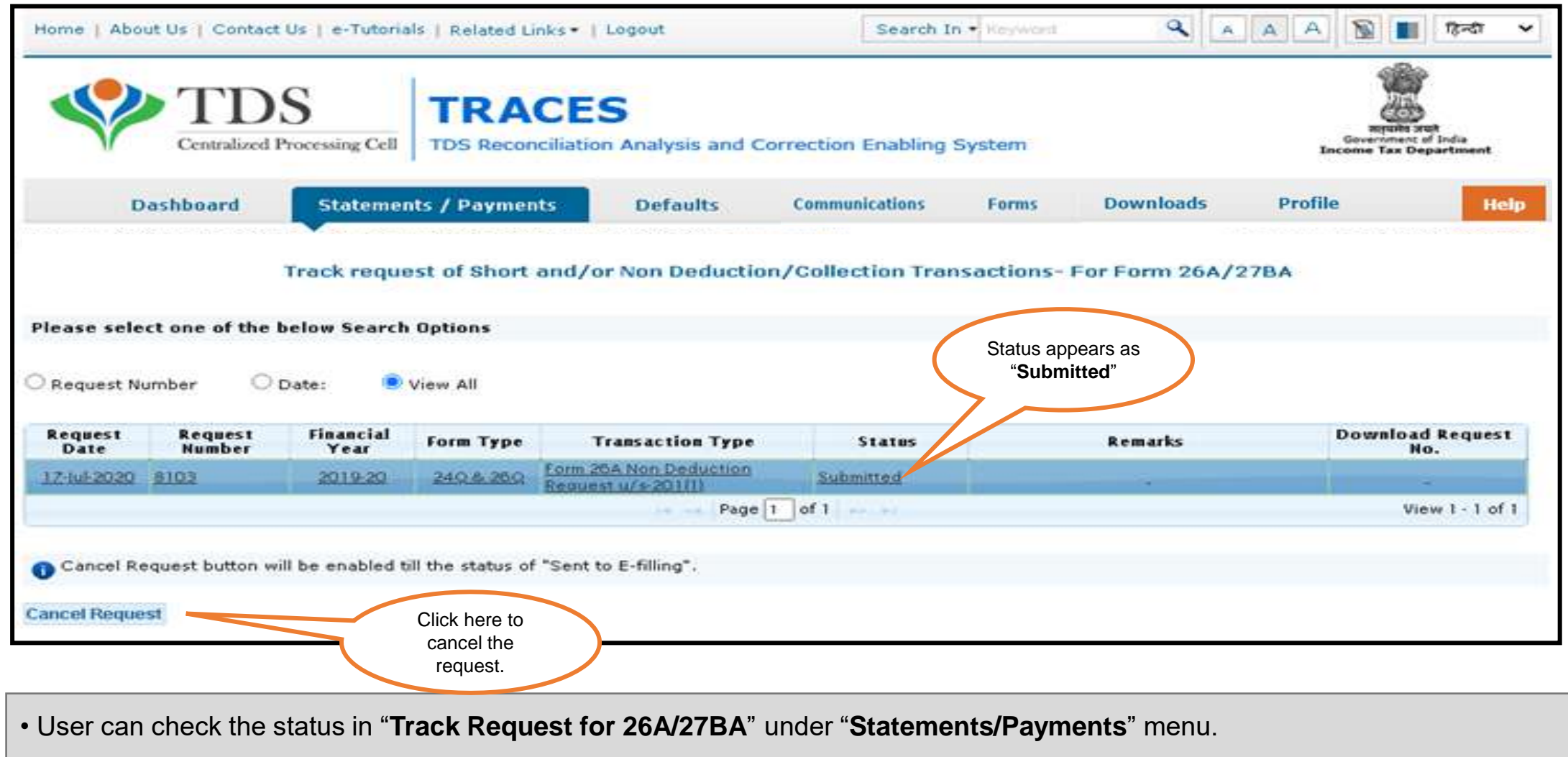

**After "Submitted" the status will changed into "Sent to E-Filing".**

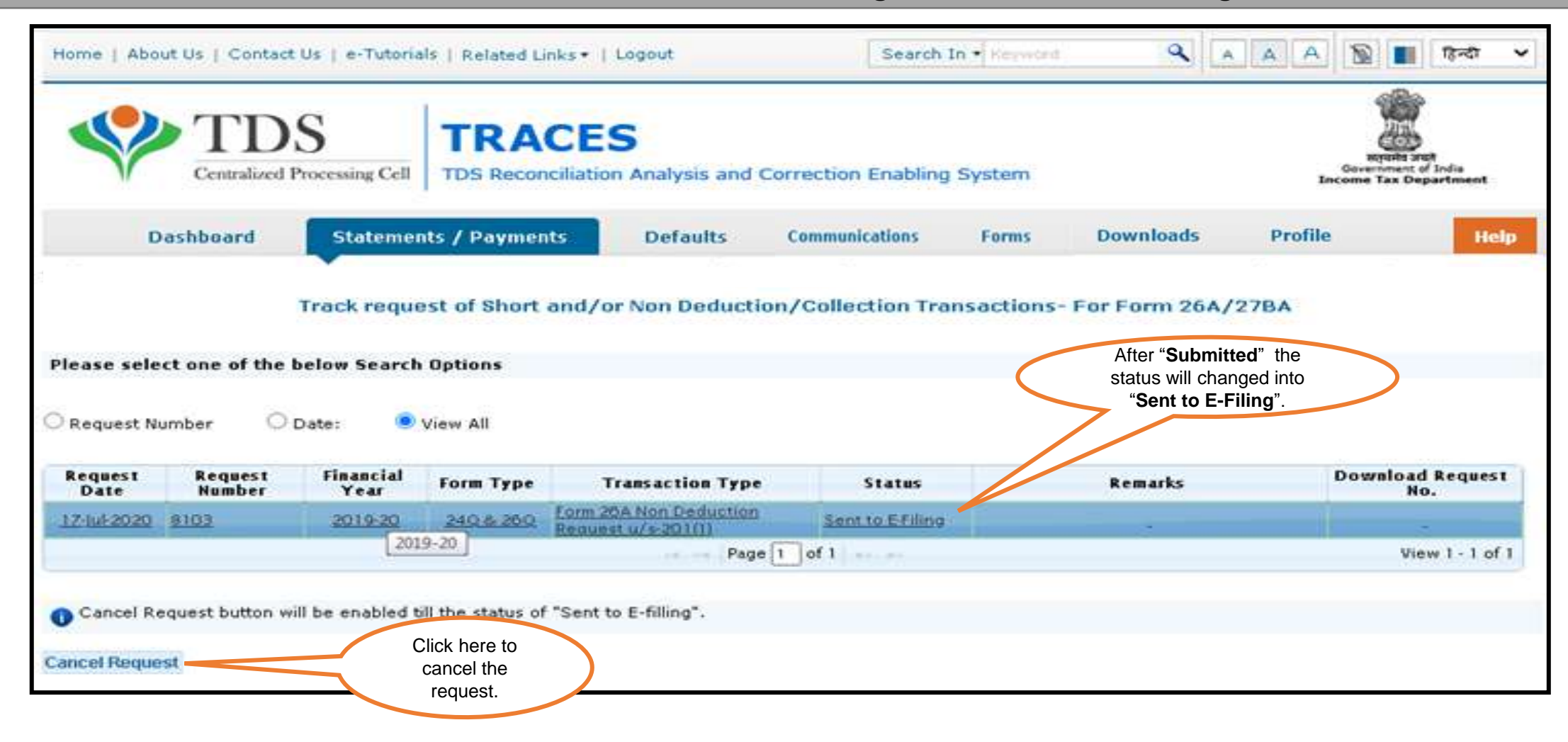

**If request status appeared as "Under Cancellation Process". At this status website will check whether the response has been received from E- Filing or not .**

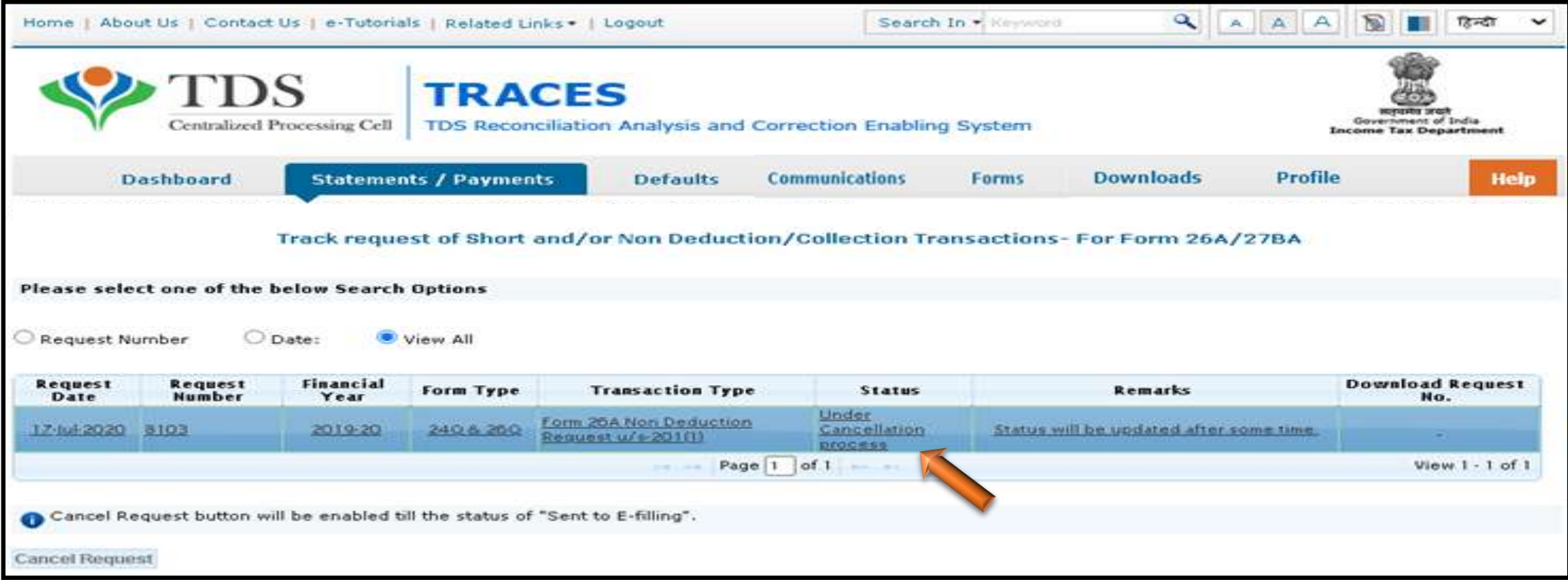

**Note :** Cancel Request button will be disabled , if user cancel the request at 'Sent to E- Filing' status.

**If response has been received from E- Filing then request status will change to "Processed" and Deductor need to Contact Jurisdiction AO for Non Deduction/Collection Transactions** 

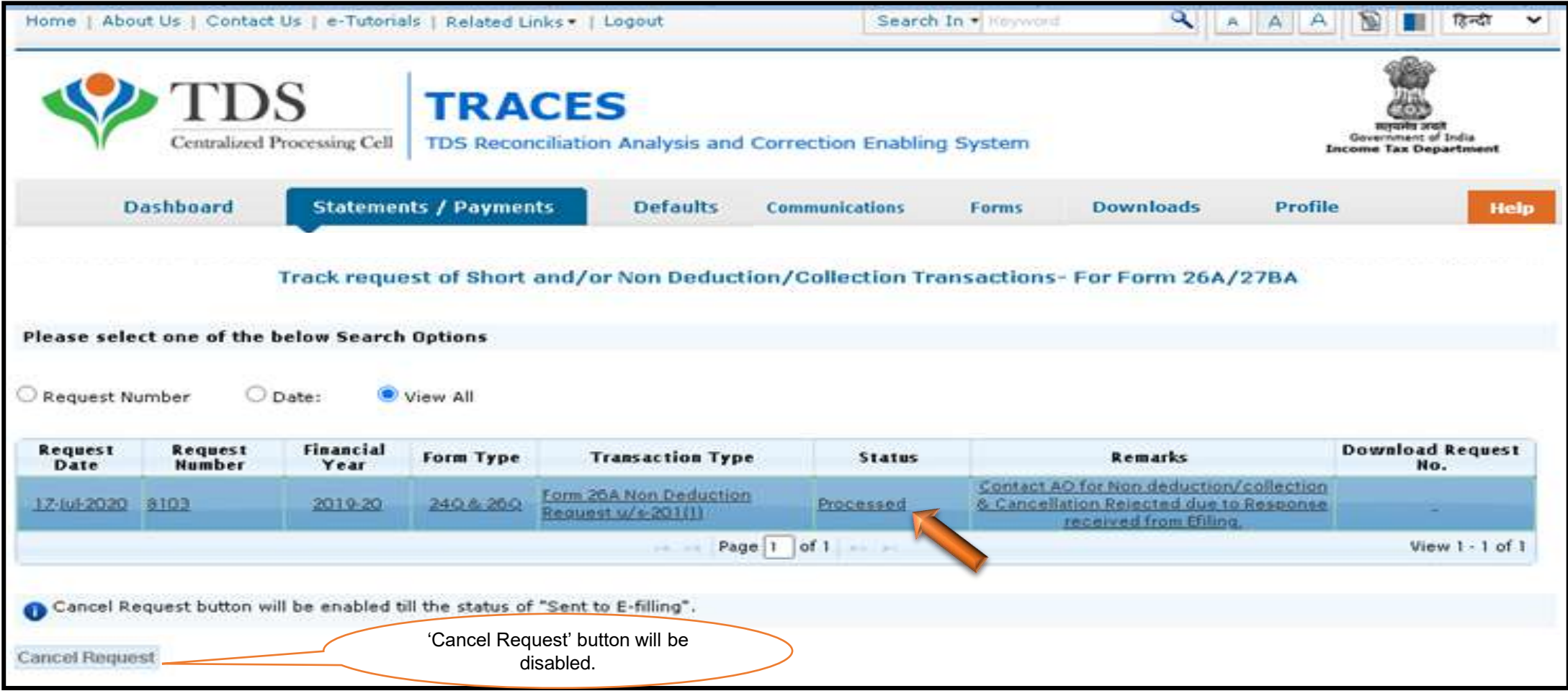

#### **If no response has been received from E- Filing then request status will appeared as "Cancelled"**

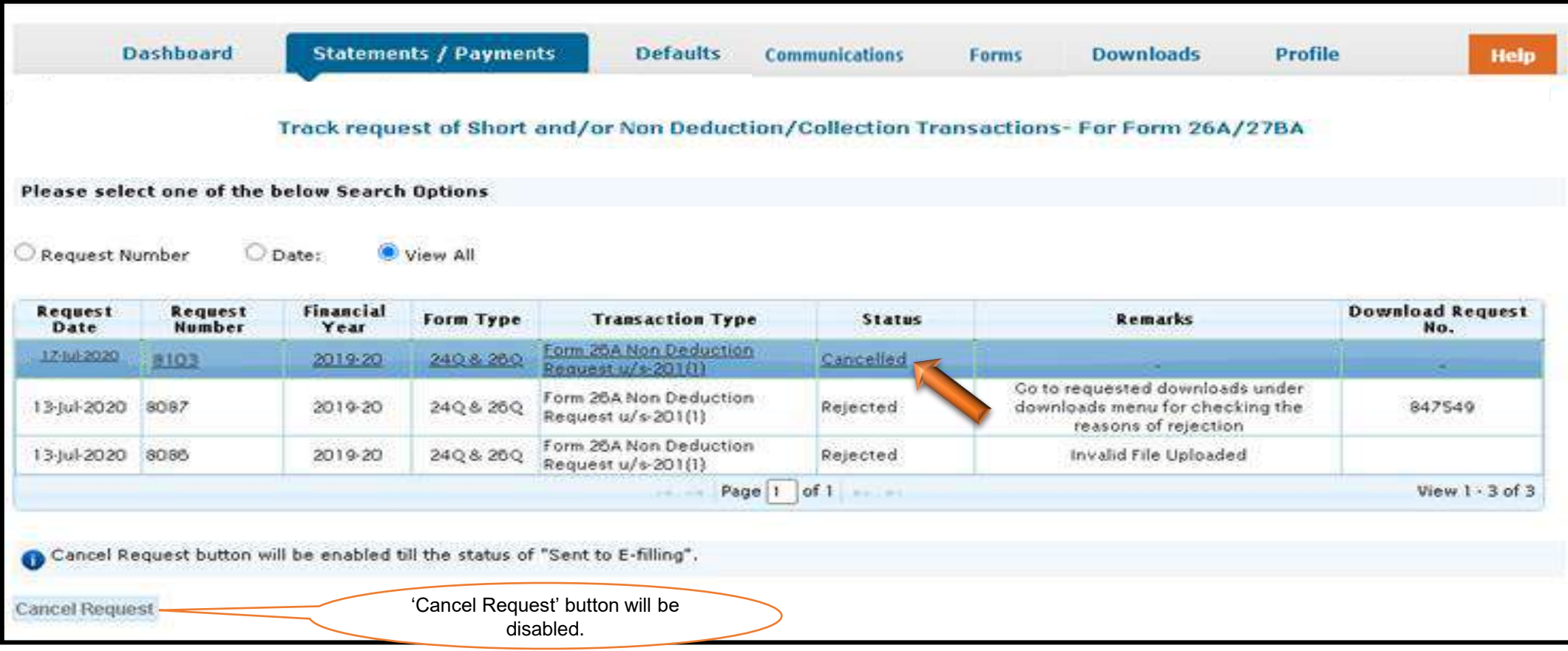

#### **If request status appeared as "Rejected"**

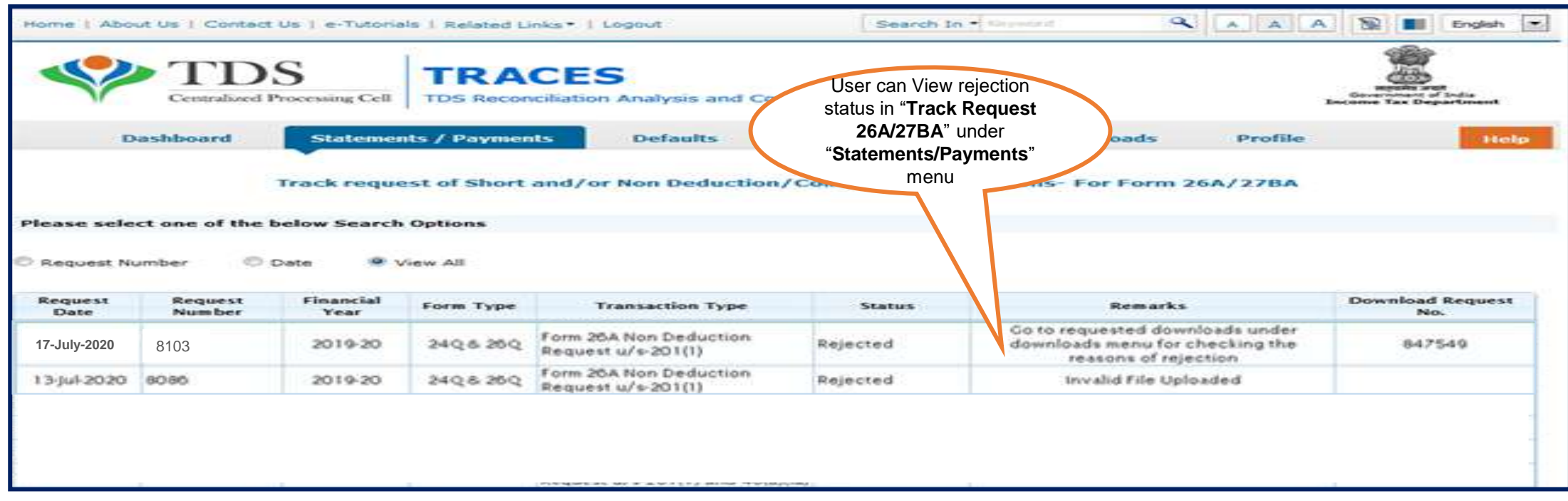

- Request has been rejected by TDSCPC after processing, Rejection reasons to be provided in "**Remarks"** column.
- If file got rejected due to format level then "**Invalid file uploaded**" remarks will be displayed in "**Remarks**" column.
- If file got rejected due to PAN level validation then a request no. would be generated , so that user can download the rejection reason file.

**Steps to download "Rejection Reason file for 26A/27BA"**

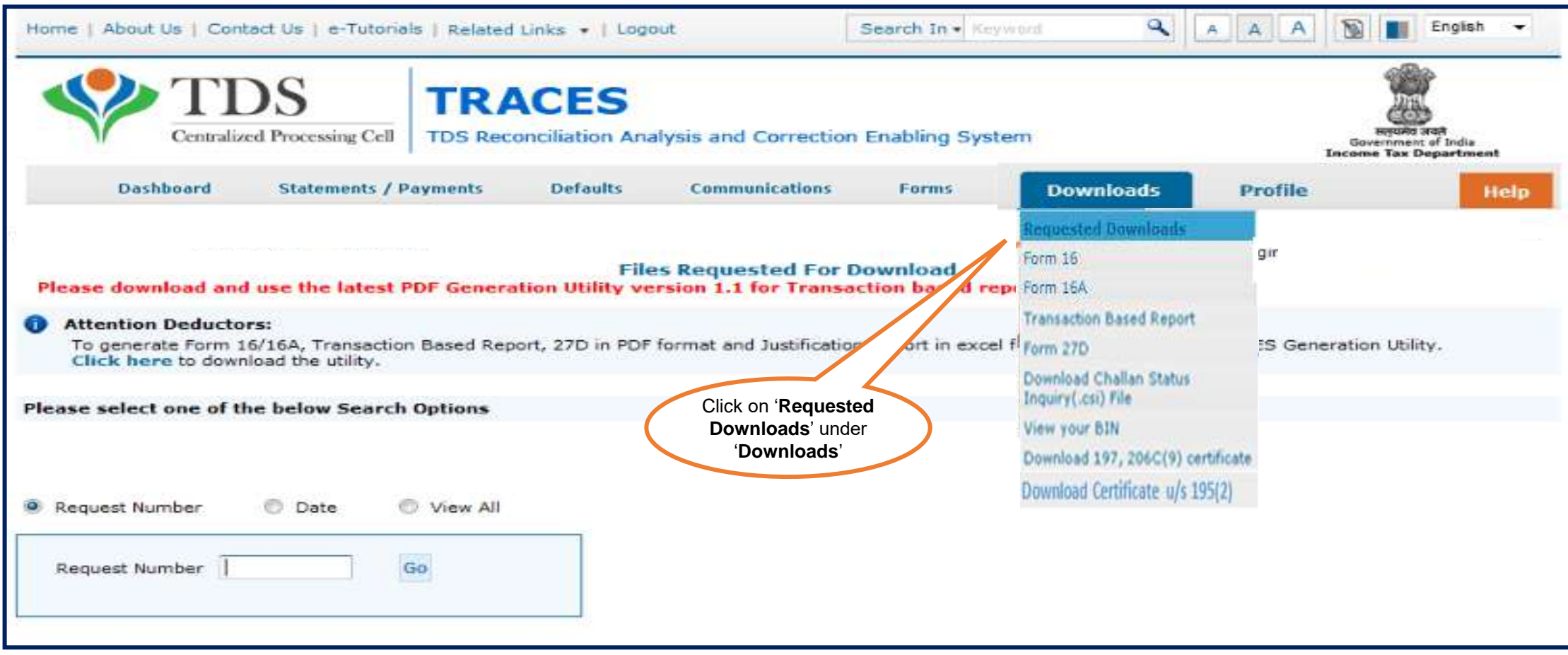

**Steps to download "Rejection Reason for 26A/27BA".**

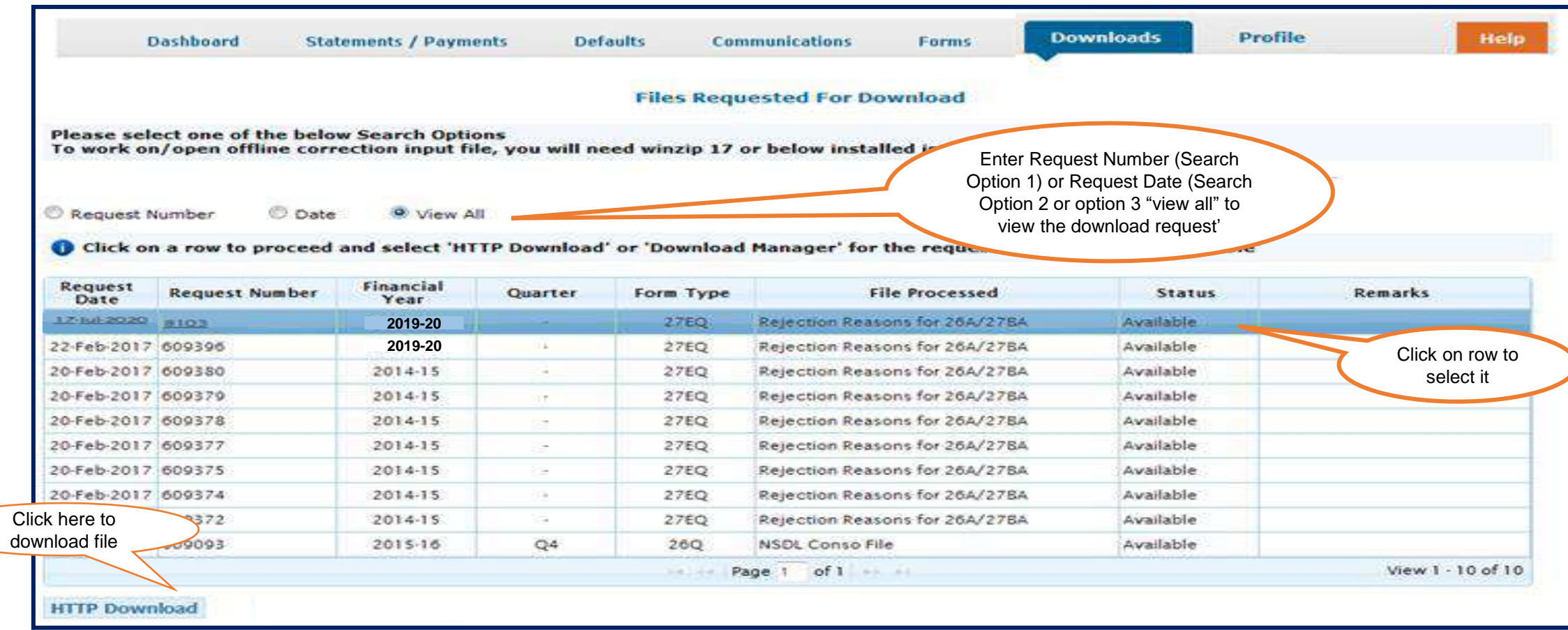

• User will be downloaded " **Zip file"** after clicking on "**HTTP Downloads"** Tab.

#### **Steps to download "Rejection Reason for 26A/27BA"(Contd.)**

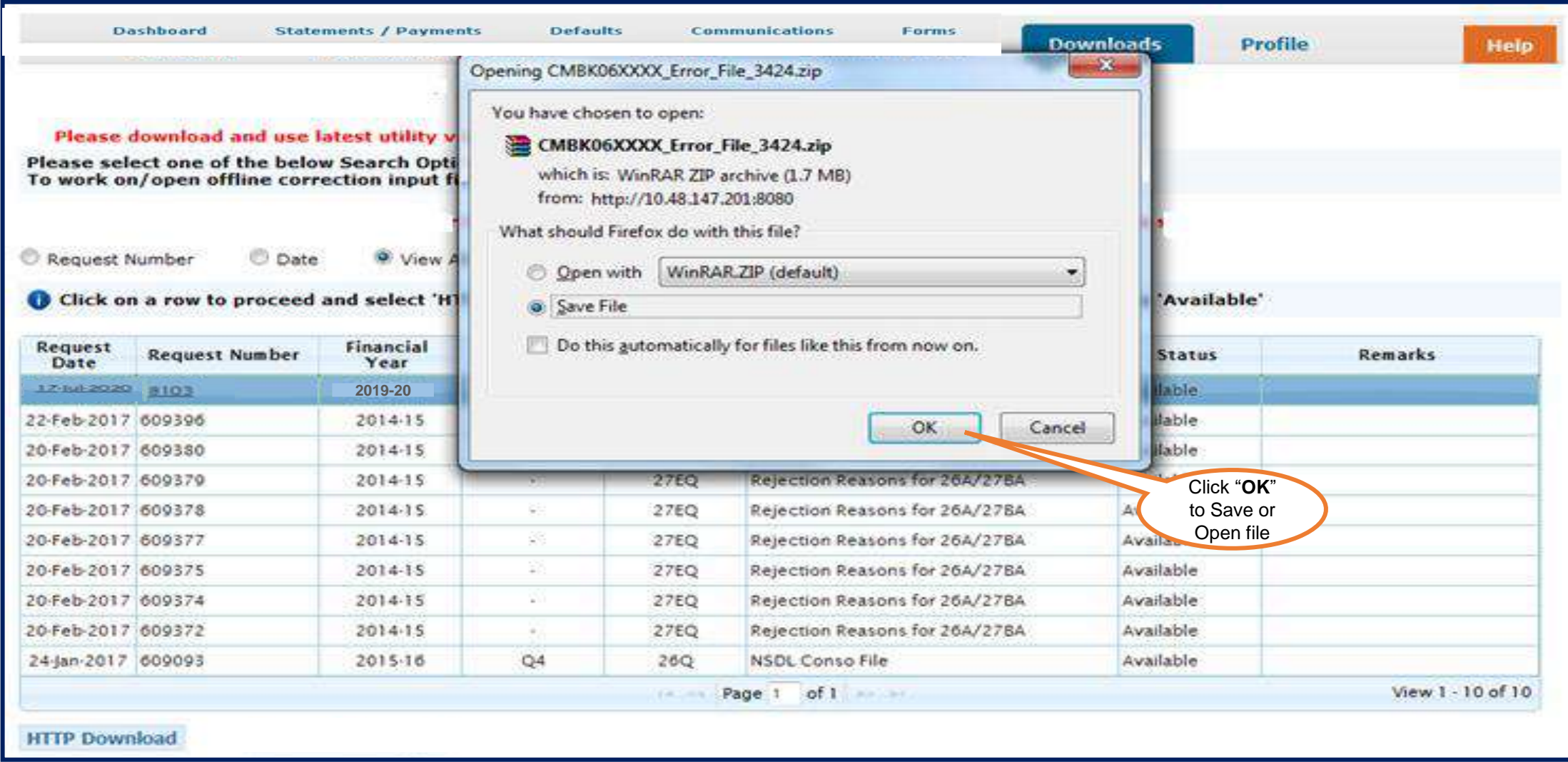

**User can check rejection reason in "Rejection Reason for Non Deduction file".**

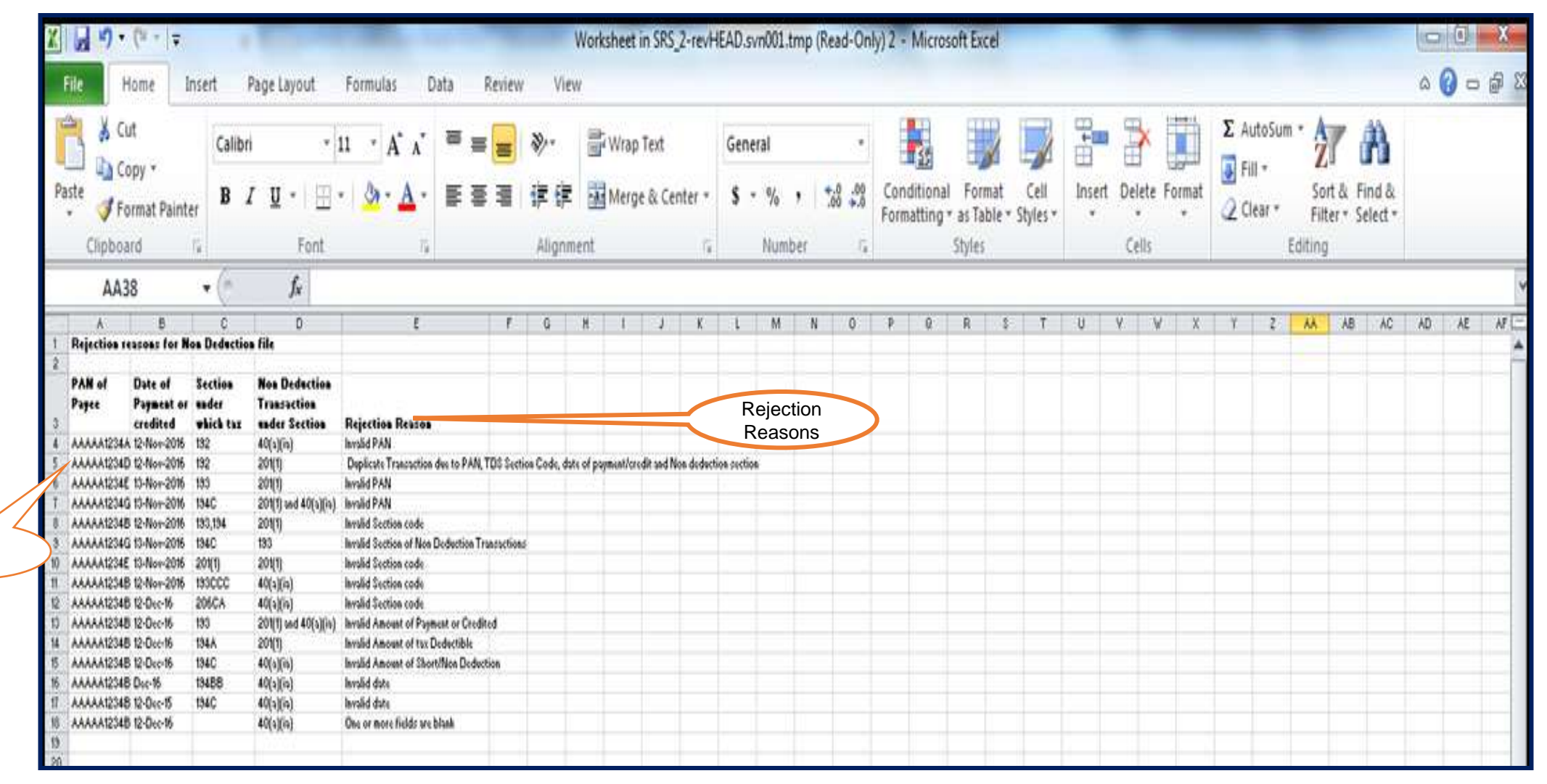

**User can check rejection reason in "Rejection Reason for Non Collection file".**

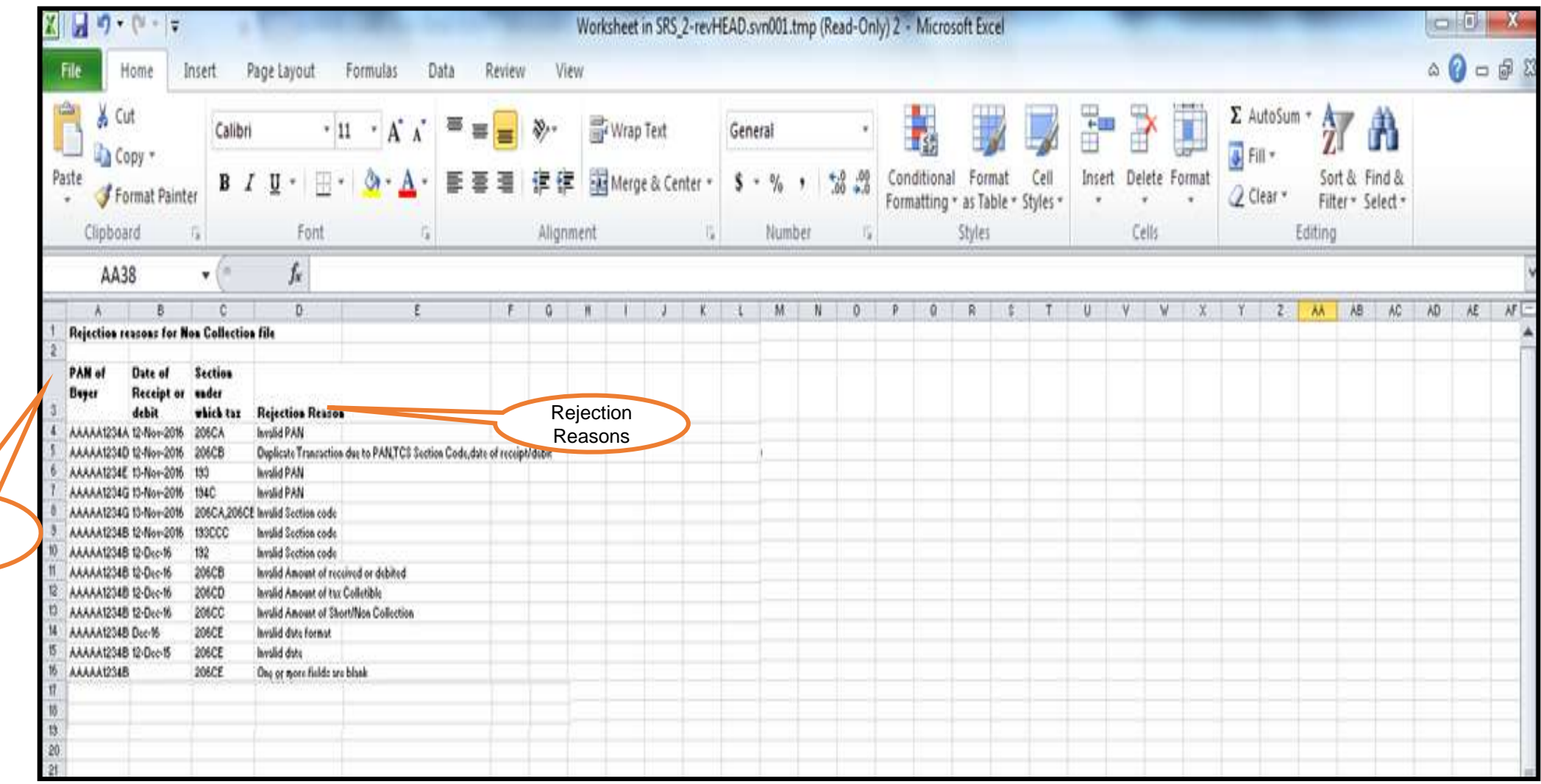

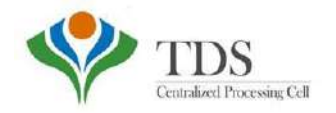

# THANK YOU

#### Please Note: 1) **For Feedback** : You can share your feedback on contactus@tdscpc.gov.in

2) **For any Query :** You can raise your concern on "Request for Resolution" as Online Grievance on TRACES Website.

3) **For any query related to website:** You can raise your concern on below mentioned numbers Toll Free Number - 1800103 0344 Land Line Number - 0120 4814600